# LOOPCOMM AL -5011P - AL-5014P **Kurulum Rehberi**  ve

# Kullanım Kılavuzu

Sürüm 3.0.0.6

# **TEKNOTEL**

© Copyright 2002-2005 TEKNOTEL. Tüm hakları saklıdır.

Bu ürün veya döküman telif hakları ile korunmaktadır ve kullanımını, kopyalanmasını, dağıtımını, dekripte edilmesini, kaynak koda dönültürülmesini ve tersine mühendislik yapılmasını kısıtlayan lisanslar altında dağıtılmaktadır. Bu ürün veya dökümanın hiçbir bölümü öncesinde TEKNOTEL'den yazılı izin alınmaksızın hiçbir şekilde ve hiçbir amaçla yeniden üretilemez.

Bu dökümanda yer alan bilgiler daha önce bildirilmeksizin değiştirilebilir

# **İçindekiler**

1.KISA ÖZET

- 2. ÖZELLİKLER
- 4. GÖRÜNÜM
- 5. DONANIM KURULUMU
- 6. YÖNETİM
- 7. VARSAYILAN DEĞERLER
- 8. YAZILIM GÜNCELLEMESİ

### **Bölüm 2 – Web Arayüzü Yönetimi**

- 1. KISA ÖZET
- 3. OTURUM AÇMA
- 4. HOME (ANA SAYFA)
- 5. LAN
- 5.2 DHCP MODE (DHCP MODU)
- 5.3 DHCP SERVER (DHCP SUNUCUSU)
- 5.4 DHCP RELAY (DHCP NAKLİ)
- 6. WAN
- 6.1 DSL
- 6.2 ATM VC
- 6.3 POINT TO POINT PROTOCOL (PPP)
- 6.4 ETHERNET OVER ATM (EOA)
- 6.5 IP OVER ATM (IPOA)
- 7. BRIDGING (KÖPRÜLEME)
- 7.1 BRIDGING
- 8. ROUTING (YÖNLENDİRME)
- 8.1 IP ROUTE (IP ROTASI)
- 9. SERVICES (SERVİSLER)
- 9.1 NAT
- 9.2 RIP
- 9.3 FIREWALL (GÜVENLİK DUVARI)
- 9.4 IP FILTER (IP FİLTRESİ)
- 9.5 DOMAIN NAME SERVICE (DNS)
- 9.6 BLOCKED PROTOCOLS (ENGELLENEN PROTOKOLLER)
- 10. ADMIN (YÖNETİM)
- 10.1 USER CONFIG (KULLANICI YAPILANDIRMASI)
- 10.2 COMMIT & REBOOT (ÜSTLEN & YENİDEN BAŞLAT)
- 10.3 LOCAL IMAGE UPGRADE (YEREL GÖRÜNTÜ GÜNCELLEMESİ)
- 10.4 REMOTE IMAGE UPGRADE (UZAKTAN GÖRÜNTÜ GÜNCELLEMESİ**)**
- 10.5 ALARM
- 10.6 DIAGNOSTICS (TESTLER)
- 10.7 PORT SETTINGS (PORT AYARLARI)
- 10.8 SYSTEM LOG (SİSTEM GÜNLÜĞÜ)
- 10.9 BACK/ RESTORE CONFIG (YAPILANDIRMA YEDEKLE/GERİ YÜKLE)
- 10.10 MANAGEMENT CONTROL (YÖNETİM DENETİMİ)

### **Bölüm 3 – Hızlı Protokol Kurulumu**

- 1. KISA ÖZET
- 2. RFC 1483 BRIDGE
- 3. PPPOE ROTA YAPILANDIRMASI
- 4. RFC 1483 + NAT
- 5. PPPOA ROTA YAPILANDIRMASI
- 6. IPOA ROTA YAPILANDIRMASI
- 7. DHCP CONFIGURATION (DHCP YAPILANDIRMASI)
- 8. NAT CONFIGURATION (NAT YAPILANDIRMASI)

**C** 

### **ADSL2+ Router'a Giriş**

**Loopcomm'un ADSL2+ serisi** *küçük ve orta boylu işletmeler, SOHO, ve çok-PC'li aileler için ideal olan ADSL 2/2+ standartlarını destekler. 24Mbps indirme ve 1Mbps yükleme hızlarıyla kullanıcılar film ve müzik indirmek ve online oyunlar oynamak gibi multimedya uygulamarlarından sonuna kadar faydalanabilirler.* 

# **Özellikler**

- 9 ANSI T1.413 Issue 2 ve ITU-T G.992.1 ve G. 992.2'yi destekler
- $\checkmark$  ADSL2(G.992.3 ve G.992.4) ve ADSL 2+(G.992.5) standartlarına uyumludur.
- $\checkmark$  Annex A ve B (opsiyonel)
- $\checkmark$  24Mbps'ye kadar indirme (downstream) hızı.
- $\checkmark$  1Mbps'ye kadar yükleme (upstream) hızı.
- $\checkmark$  LAN'ınızdaki tüm bilgisayarlara Internet bağlantısı sunmak için 10/100Base-T Ethernet router
- $\checkmark$  IP rotası ve DNS sunucusu yapılandırması, RIP, IP ve DSL

performansı gözetimini içeren servisler

- $\checkmark$  Bridge (Köprü) veya Router (Yönlendirici) modunda çalışabilir.
- $\checkmark$  Trafiği ATM üzerinden ve ADSL üzerinden köprülemek veya yönlendirmek için RFC2684 / 1483
- $\checkmark$  PPP, IP routing, NAPT, DHCP server (sunucu) / relay (nakil) / client (istemci) gibi ağ oluşturma protokollerine destek
- $\checkmark$  Web, Telnet veya SNMP üzerinden yerel veya uzaktan yapılandırma ve yönetimi destekler.
- $\checkmark$  TFTP, FTP veya HTTP üzerinden kolay firmware güncellemesi

#### **ADSL Standardı**

- ANTI T1.413 Issue 2, ve ITU G.992.1 ve G.992.2
- ITU G.992.3, G.992.4 (ADSL 2), G.992.5 (ADSL 2+)

#### **Maksimum indirme/yükleme (downstream/upstream) hızı**

24M/1M bps

#### **ATM Protokolü ve Sarmalar (Encapsulations)**

#### **WAN Modu** :

- ◆ PPP over ATM (RFC2364)
- PPP o Ethernet (RFC2516)

#### **LAN Modu :**

- Bridged/Router Ethernet over ATM (RFC1483)
- Klasik IP over ATM (RFC1577)
- 8 Virtual Channel Connections'a (VCCs) (Sanal Kanal Bağlantısı) kadar destek

#### **Güvenlik**

- PPP için Kullanıcı Kimlik doğrulaması
- PAP (Password Authentication Protocol)
- CHAP (Challenge Authentication Protocol)

#### **Yönetim**

- VCI/VPI'nin otomatik yapılandırmasını sağlayan AutoDetect (otomatik algılama) özelliği
- SNMP v1 over IP, EOC ve ILMI VCC
- HTTP üzerinden son kullanıcının aygıt yapılandırmasına olanak tanıyan web-tabanlı grafik arayüz
- FTP üzerinden firmware güncellemesi

#### **Bridging/Router Protokolleri**

- Ethernet'ten ADSL'e self-learning (kendiliğinden öğrenen) Transparent Bridging (geçirgen köprüleme) (IEEE 802.1D)
- 128 MAC öğrenen adrese kadar destek
- NAT (Network Address Translation)
- DHCP (Dynamic Host Configuration Protocol) Sunucusu ve İstemcisi
- IPCP (Internet Protocol Configuration Protocol)
- PPP (Point-to-Point protocol)
- RIP (Routing information Protocol)
- Entegre firewall DOS, IP spoofing, ve diğer yaygın saldırı türlerine karşı korur

# **Kurulumdan Önce**

# **Paket İçeriği**

Aşağıdaki parçalara sahip olduğunuzdan emin olunuz:

- ADSL 2+ Router (Tek-Portlu/Dört-Portlu)
- 12V AC Güç Adaptörü
- Telefon kablosu
- CAT-5 UTP Hızlı Ethernet kablosu
- USB kablosu (opsiyonel)
- Splitter(opsiyonel)

*Not : Eğer yukarıdaki birimlerden herhangi biri hasarlı veya kayıp ise lütfen satıcınızla hemen irtibat kurunuz.* 

# **Donanım Göstergeleri**

### **Ön Panel**

ADSL2+ Router'ı aşağıdaki ön panel diyagramının rahat bir görüntüsünü sağlayacak bir yere yerleştiriniz.

### **ADSL2+ Router- Tek-Portlu**

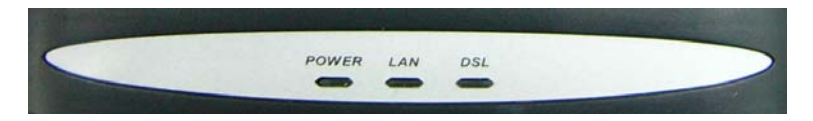

### **LED Göstergeleri**

LED Göstergeleri aşağıdaki gibi okunmalıdır:

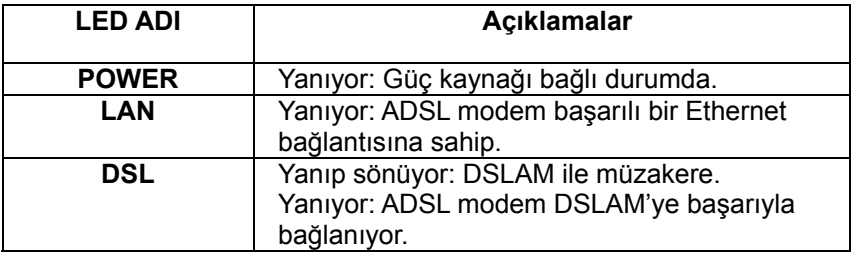

### **ADSL2+ Router- Dört Portlu**

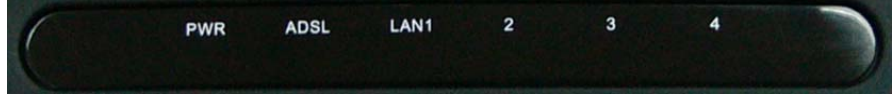

### **LED Göstergeleri**

LED Göstergeleri aşağıdaki şekilde okunmalıdır:

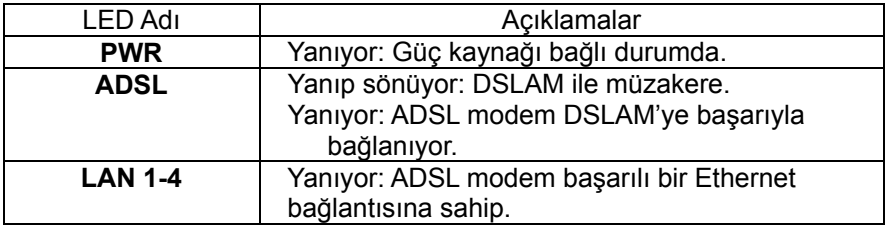

### **Arka Panel**

### **ADSL2+ Router- Tek Portlu**

ADSL2+ Router'ın arka paneli DC Güç adaptöüne erişim, bir USB bağlantısı, bir LAN bağlantısı, bir WAN bağlantısı ve güç açma kapama düğmesi sağlamaktadır.

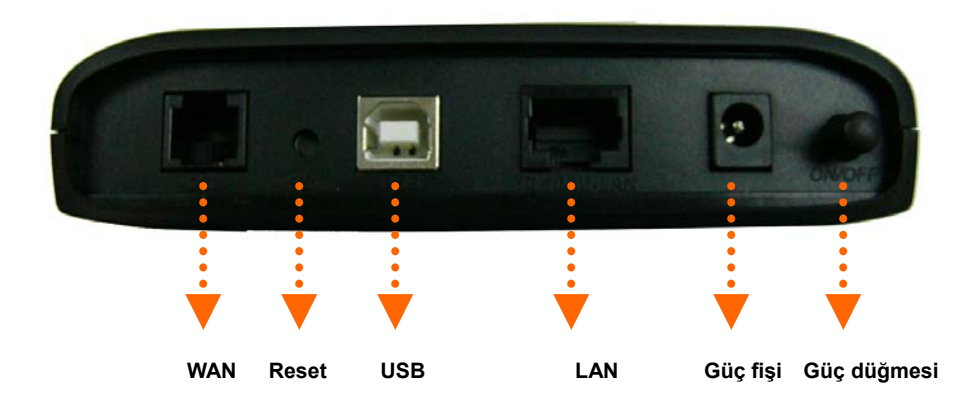

### **ADSL2+ Router- Dört Portlu**

ADSL2+ Router'ın arka paneli DC Güç adaptöüne erişim, bir USB bağlantısı, bir LAN bağlantısı, bir WAN bağlantısı ve güç açma kapama düğmesi sağlamaktadır.

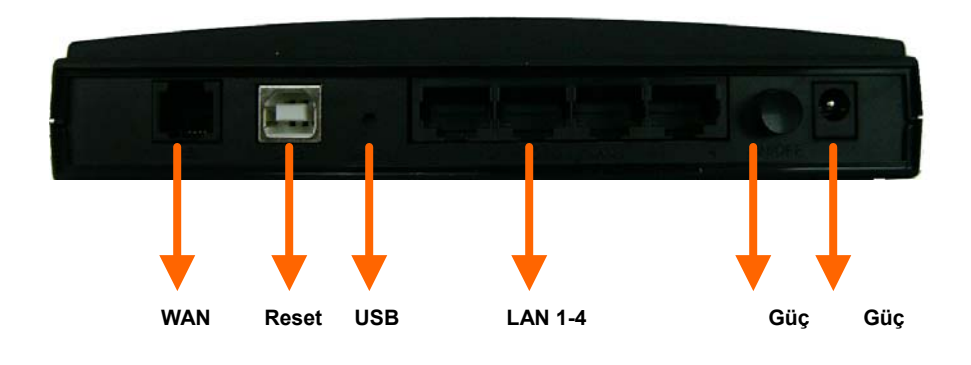

**Düğmesi Fişi** 

# **Donanım Kurulumu ADSL2+ Router- Tek portlu**

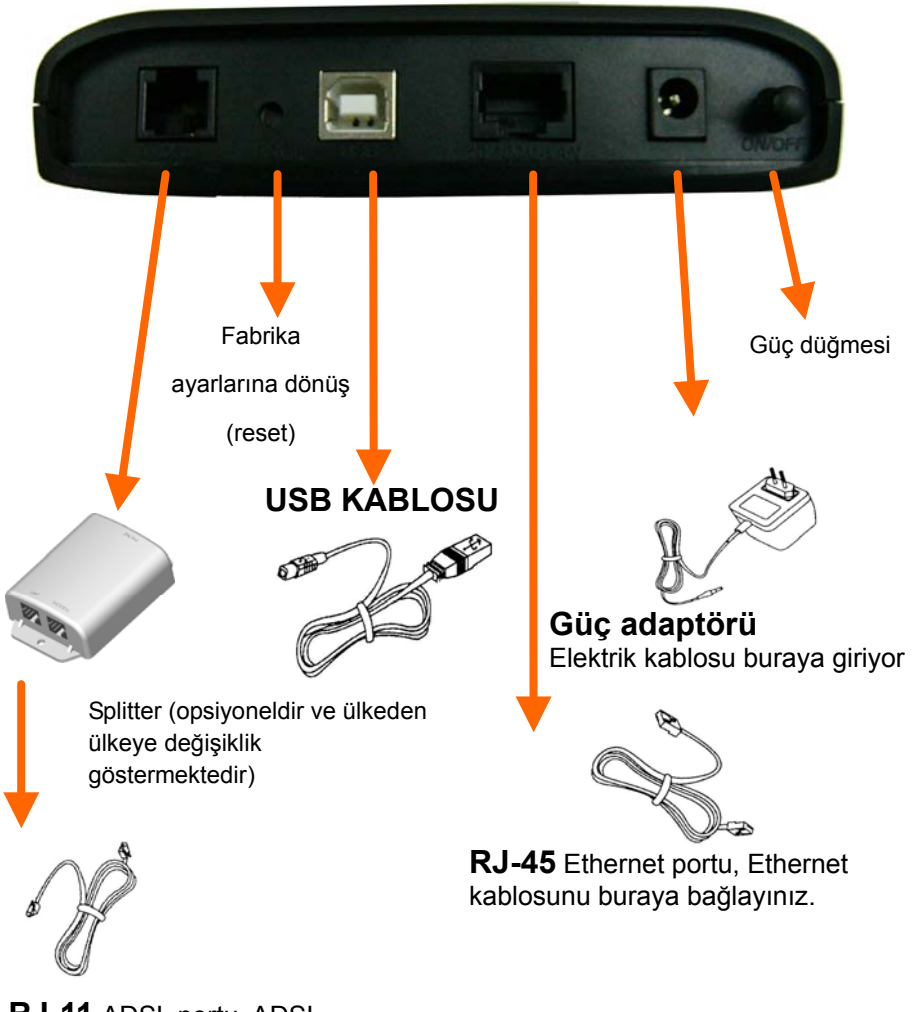

**RJ-11** ADSL portu, ADSL kablosunu buraya bağlayınız

### **ADSL2+ Router- Dört Portlu**

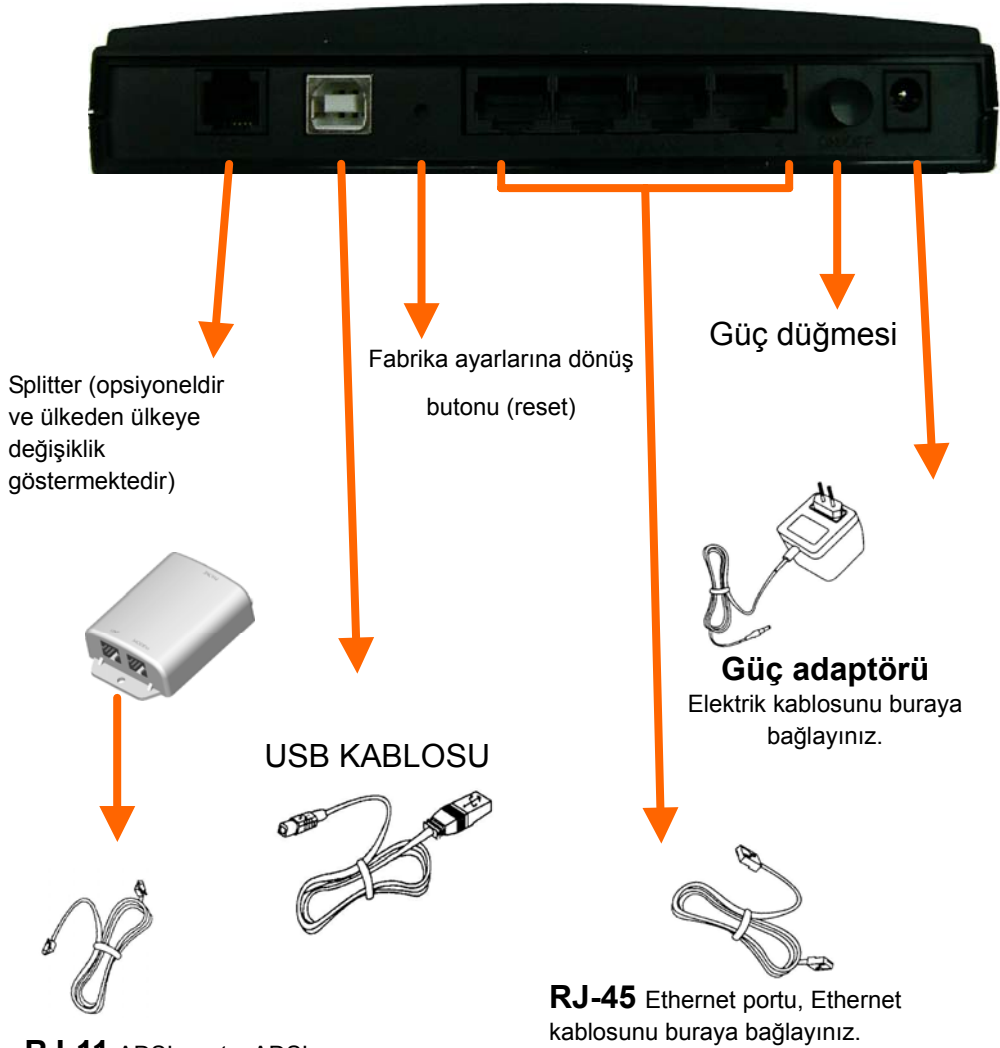

**RJ-11** ADSL portu, ADSL kablosunu buraya bağlayınız.

# **Kurulum Prosedürü**

• Gücü açınız: Adaptörü prize taktıktan sonra güç düğmesini açınızü ürün kendini test etme evresine girecektir. Kendini test etme evresinden sonra göstergelerden Power LED'i yanıyor duruma ve ADSL LED'i yanıp sönüyor duruma gelecektir, bu kendini test etme evresinin sonlandığı anlamına gelir. Son olarak ADSL LED'i router'ın normal olarak işlemeye başladığını göstermek için yanıp sönmeye başlayacaktır.

• ADSL bağlantısı: Basitçe kablonun bir ucunu Router'ın arka panelindeki ADSL portuna (RJ-11 girişi) ve diğer ucunu splitter'a bağlayınız.

• Router'ı LAN'a bağlayınız: Router'ı LAN'ınızın Hub (göbek) veya Switch'ine (anahtar) bağlamak için bir Ethernet kablosu hazırlayınız. Router'ı bilgisayara doğrudan, bir crossover Ethernet kablosu kullanarak bağlayabilirsiniz.

• Birden fazla Erişim Noktası, Kablolu İstemciler ve Kablosuz İstemcilere sahip LAN:

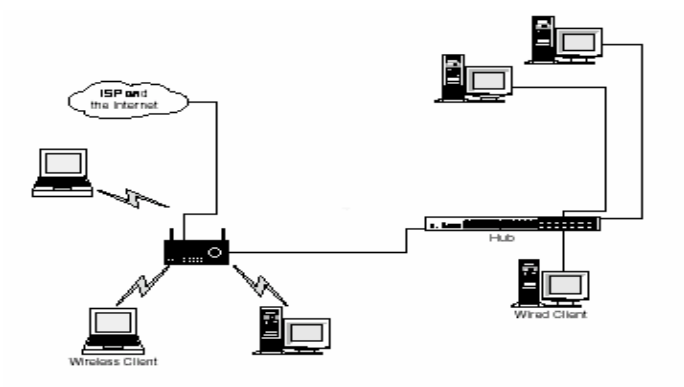

# **1. Yönetim**

Aygıt yönetim amaçları için basit, esnek ve kolay işletilebilir yöntemleri desteklemektedir. ADSL2+ Router aşağıdaki yollarla yönetilebilir:

**Yerel Ethernet Portu (Telnet)** – Ethernet portunu yerel alan ağına veya doğrudan bir PC'ye bağlayınız. LAN üzerindeki herhangi bir terminalden *ADSL2+ Router'a* "*Telnet*" bağlantısı yapınız. Varsayılan Ethernet IP adresi "**192.168.1.1**"dir.

- 9 **Yerel Ethernet Portu (Web Tarayıcısı)** Ethernet portunu yerel alan ağına veya doğrudan bir PC'ye bağlayınız Web tarayıcınızı çalıştırınız ve varsayılan yerel Ethernet IP adresi "**192.168.1.1**"i adres çubuğuna giriniz.
- 9 **Uzak bölgeden ADSL Portu** ADSL bağlantısı servis esnasında *ADSL2+Router'a* uzaktan CO ekipmanına bağlı bir terminalden "*Telnet*" ile bağlanabilirsiniz.

**Not**: Bir ADSL aygıtını çalıştırmak teknik bilgi ve deneyim gerektirmektedi. Aygıtı yalnızca kalifiye teknik elemanlarının yönetmesi tavsiye edilir. Bu yüzden web arayüzüne girerken bir parola doğrulaması gerekmektedir. Parolayı edinmek için *Varsayılan Değerler* bölümüne bakınız.

# **2. Varsayılan Değerler**

Bu aygıt aşağıdaki parametrelerle önceden yapılandırılmıştır; router'ı web tarayıcınızdan yeniden başlatarak da varsayılan parametreleri yeniden yükeleyebilirsiniz.

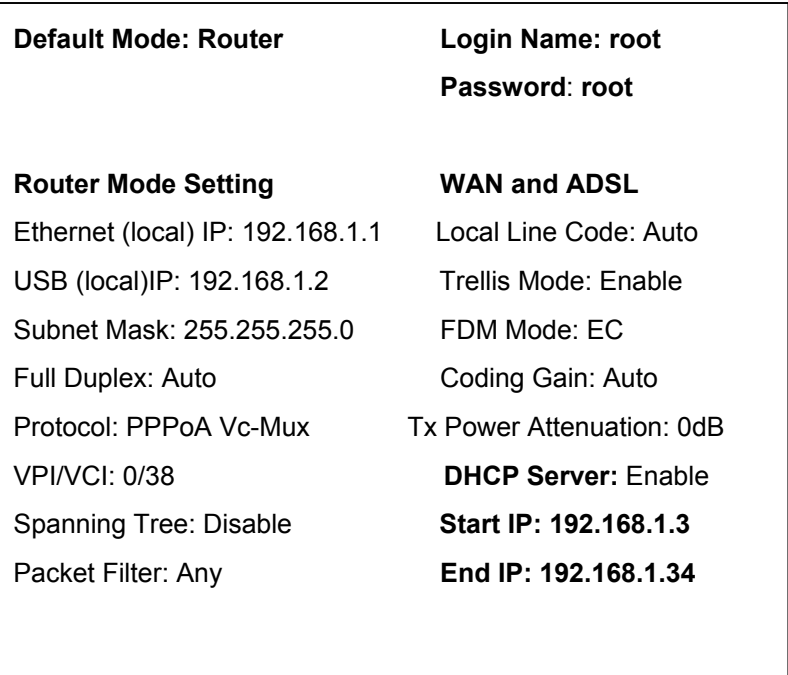

**Not**: Kullanıcı Adı ve Parolo büyük-küçük harf duyarlıdır.

### **Yazılım Güncellemesi**

Entegre yazılımı, servis sağlayıcısından sıkıştırılmış güncelleme paketini edinip aşağıdaki adımları takip ederek basitçe güncelleyebilirsiniz:

Modemin yazılımını güncellemek için **Local Image Upgrade** linkini tıklayınız.

- a. Güncelleme dosyasının seçmek için **Browse** butonunu tıklayınız.
- b. Dosyayı modeme yüklemek için **Upload** butonunu tıklayınız.
- c. Bu süreç 60 saniye kadar sürebilir.

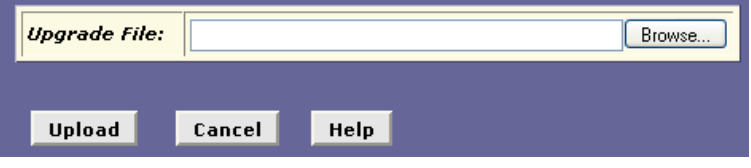

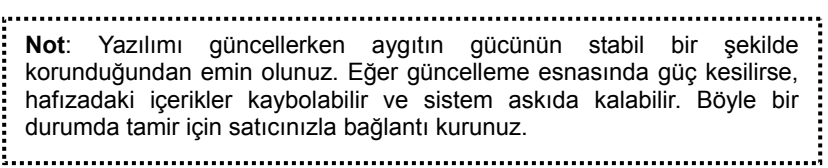

# **Web Arayüzü Yönetimi**

# **1. Kısa Özet**

Web yönetimi ADSL aygıtının mümkün oldukça basit bir şekilde yönetilebilmesi için sunulmaktadır. Kullanıcı dostu bir yapılandırma ve web tabanlı bir platform üzerinden grafik arayüz sağlamaktadır. Uygun gördüğünüz şekilde bir köprü veya router yapılandırabilirsiniz. Aşağıdaki bölümde her yapılandırma birimi ayrıntılarıyla açıklanmaktadır.

### **2. Hazırlık**

- 1) Modemi fiziksel olarak kurmak için donanım kurulumu prosedürüne danışınız.
- 2) PC'yi modem ile aynı IP altağına yapılandırmalısınız.
- Örneğin: modem: 192.168.1.1
	- PC'niz: 192.168.1.**x**
- 3) PC'nizin modeme erişmesine izin veriniz ve PING fonksiyonunun düzgün çalıştığından emin olunuz. Bu modemin varsayılan IP adresi varsayılan ayarlar bölümünde bulunabilir.
- 4) Wen tarayıcınızı açarak (Internet explorer veya Netscape), varsayılan IP adresi olan "**192.168.1.1**"i web yönetim sayfasına erişmek için adres çubuğuna yazınız.
- 5) Önce **Login** diyaloğu görüntülenecektir.

# **3. Login (Oturum)**

 Yapılandırma başlarken önce **Enter Network Password (Ağ parolasını giriniz)** penceresi açılacaktır. Pencere açıkken **Username (Kullanıcı Adı)** ve **Password (Parola)** için **root** giriniz.

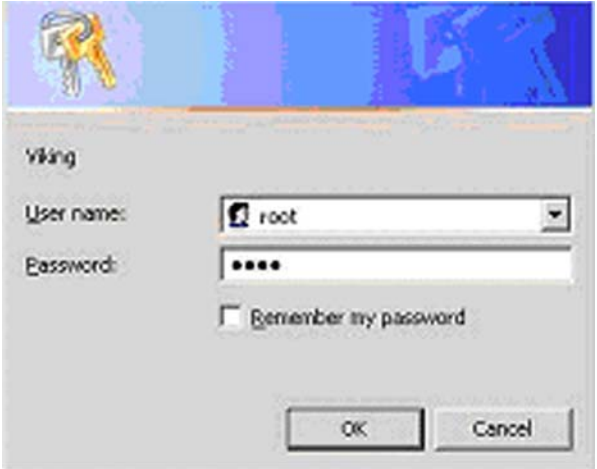

 Web arayüzüne oturum açtıktan sonra yedi ayrı bölmeye, ya da sekmeye ayrıldığını göreceksiniz. Bu noktadan sonra yapılandırma bilgilerinin yanında her sekme ayrıntılı bir şekilde açıklanacaktır. Bu yedi sekme: **Home (Ana sayfa), LAN, WAN, Bridging (Köprüleme), Routing (Yönlendirme), Services (Servisler),** ve **Admin(Yönetim)**'dir.

# **4. HOME (ANA SAYFA)**

 Sisteme girdikten sonra görüntülenecek ilk sekme **Home** sekmesidir. Bu sekme altında **System View** sayfası gösterilmektedir. Bu sayfa arayüzler ve ayarlarıyla ilgili bri özet sunmaktadır.

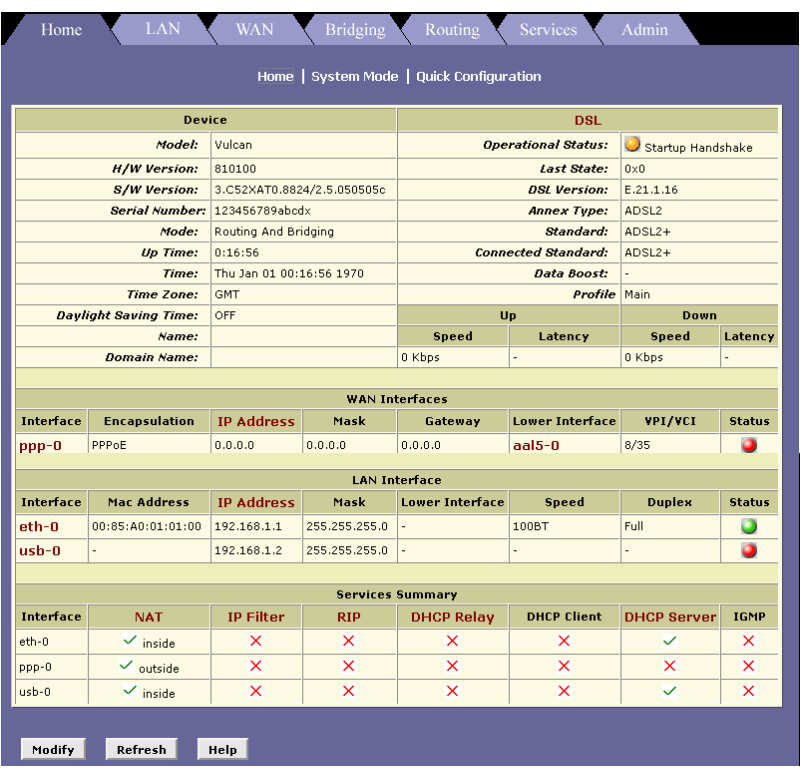

 Bu sayfa beş bölüme ayrılmıştır. Aşağıdaki tablo her bölümü açıklamaktadır.

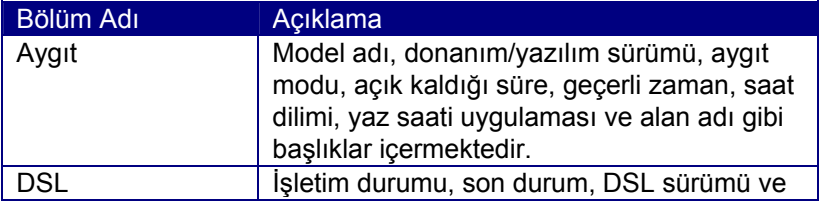

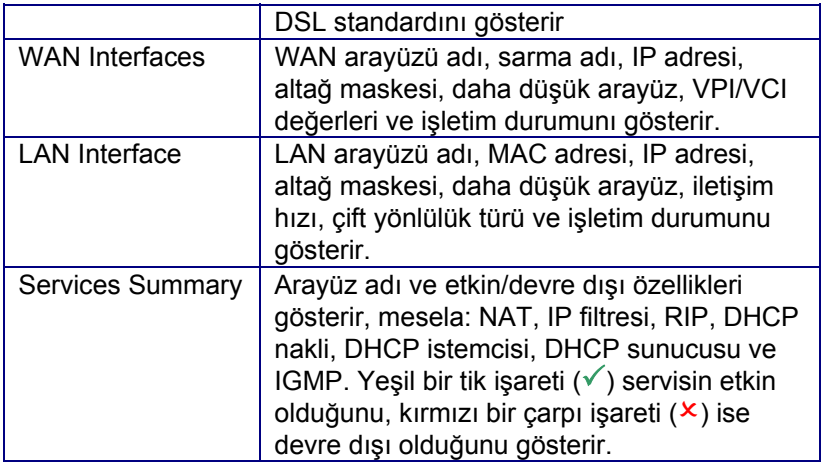

- Arayüz ayarı eklemek, değiştirmek veya silmek için arayüz adına tıklayınız.
- Aygıt tarihi, zamanı, saat dilimi ve diğer ilişkili ayarlar için **Modify (değiştir)** butonunu tıklayınız. Tamamlandıktan sonra **Submit**  butonuna basınız.

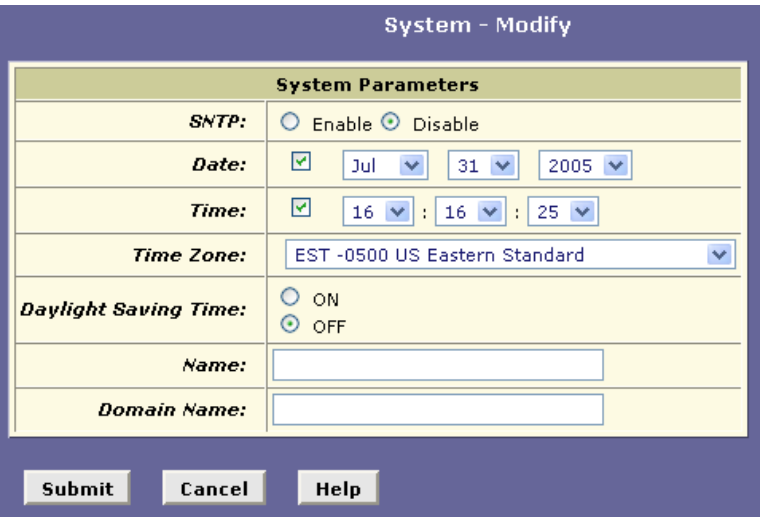

 **SNTP:** Zamanın bir SNTP sunucusu tarafından atanmasını istiyorsanuz **Enable** (etkin) seçeneğini seçiniz.Bu seçeneği seçmekle birlikte zaman, tarih veya saat dilimi bilgilerini girmek zorunda kalmayacaksınız. Ancak SNTP adresi olan alan adını (domain name) girmelisiniz.

- **Date (Tarih):** Bu işaret kutusunu etkinleştirip açılan listeden tarihi seçiniz.
- **Time (Saat):** Bu işaret kutusunu etkinleştirip açılan listeden saati seçiniz.
- **Daylight Saving Time (Yaz saati uygulaması):** Gerektiği şekilde **ON** veya **OFF** seçeneklerini seçiniz.
- **Name (Ad)**: SNTP sunucusun adını giriniz.
- **Domain Name (Alan Adı)**: SNTP sunucusunun alan adını veya IP adresini giriniz.
- İşinizi bitirdikten sonra **Submit** butonuna basınız ve **Commit & Reboot** yaptığınızdan (üstlenip yeniden başlattığınızdan) emin olunuz.

# **5. LAN**

Alt menülerini görüntülemek ve LAN ayarlarını yapılandırmak için **LAN** sekmesini tıklayınız. 4 alt menü şunlardır: LAN Config, DHCP Mode, DHCP Server, ve DHCP Relay. Alt menüler aşağıda tek tek açıklanmaktadır.

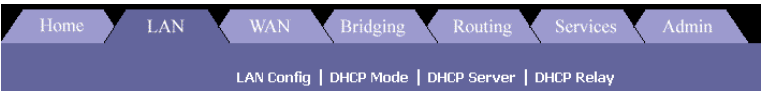

# **5.1 LAN Config (LAN Yapılandırma)**

Ethernet ve USB arayüzünün LAN IP adresini / altağ maskesini değiştirmek LAN'ın IP adresini nereden alacağını ve IGMP'yi etkinleştirmek veya devre dışı bırakmak için **LAN Config** linkine tıklayınız.

ADSL/Ethernet router'ı LAN'ınızda birden fazla PC ile kullanıyorsanız LAN'ınıza aygıtın LAN portuna bağlı bir Ethernet hub'ı üzerinden bağlanmalısınız. Eğer ADSL/Ethernet router'ı bir PC ile kullanıyorsanız iki bağlantı seçeneğiniz bulunmaktadır:

PC'yi LAN portuna doğrudan, bir cross-over Ethernet kablosu kullanarak bağlayabilirsiniz.

Eğer PC USB için etkinleştirilmiş ise ona doğrudan aygıtın USB portu üzerinden bağlanabilirsiniz. Bu şekilde aynı anda sadece bir bilgisayar bağlanabilir.

USB ve Ethernet arayüzlerini, LAN'ınızı Ethernet portuna ve tekil bir PC'yi USB portuna bağlayarak, eşzamanlı olarak da kullanabilirsiniz. LAN'ı kurmak için aşağıdaki adımları takip ediniz.

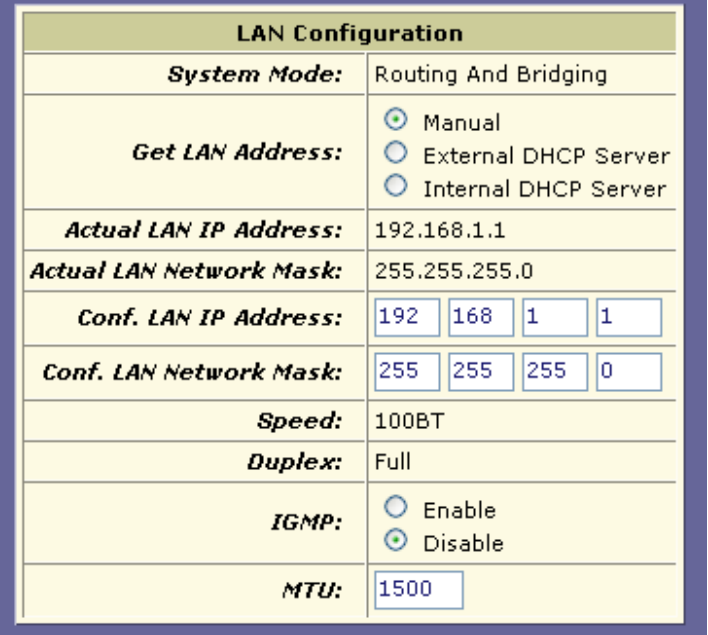

- **Get LAN Address (LAN Adresini Al):** IP adresini kendiniz girmek istiyorsanız **Manual** seçneğini seçiniz. Eğer bu aygıt dışında bir DHCP sunucusu IP adreslerini atıyorsa **External DHCP Server** seçeneğini seçiniz. Eğer IP adreslerini bu aygıtın atamasını istiyorsanız **Internal DHCP Server** seçeneğini seciniz.
- **LAN IP Address:** Bu metin kutularına LAN IP adresini giriniz. Bu, Ethernet portunun IP adresidir.
- **LAN Network Mask:** LAN IP adresinin altağ maskesini buradaki metin kutularına giriniz. Bu, Ethernet portunun alt ağ maskesidir.
- **IGMP:** Bu arayüzün Internet Group Management Protocol özelliğinin etkinleştirilip etkinleştirilmediğini gösterir. Etkin ise ADSL/Ethernet router LAN PC'lerinin dış bilgisayarlardan gelen

IGMP mesajlarını alma isteklerini toplar ve birleştirir. Arayüz ayrıca WAN arayüzünde aldığı IGMP mesajlarını uygun hostlara yönlendirir. WAN arayüzü de IGMP protokolü için etkin olmalıdır. ISS'nizin ayarlarına göre IGMP'yi etkinleştiriniz ya da devre dışı bırakınız.

- **MTU:** Maximum Transmission Unit arayüzün kabul edeceği en büyük Ethernet paketinin boyunu byte türünden gösterir. Bu boyutun üzerindeki paketler bırakılacaktır.
- Tamamladıktan sonra **Submit** butonunu tıklayınız ve mutlaka **Commit & Reboot** yapınız (üstlenme ve yeniden başlatma).

### **5.2 DHCP Modu**

Bir DHCP ayarı seçmek için **DHCP Mode** linkini tıklayınız. Açılan listeden **DHCP Server (DHCP sunucusu), DHCP Relay (DHCP nakli),** veya **None (Hiçbiri)** seçeneklerinden birini seçiniz ve **Submit** butonunu tıklayınız.

DHCP ağ yöneticilerinin bir ağdaki bilgisayarlara IP bilgisi atanması ve dağıtımı işini merkezi bir yerden yönetebilmelerine olanak tanıyan bir protokoldür.

Bir ağda DHCP'yi etkinleştirdikten sonra - ADSL/Ethernet router'ınız veya ISS'nizde bulunan bir router gibi- bir aygıtın bilgisayarlarınıza, ağınıza bağlandıkları her sefer geçici IP adresleri atamasına izin vermelisiniz. Bu işlemi yapan aygıta DHCP sunucus, alan aygıta ise DHCP istemcisi denir.

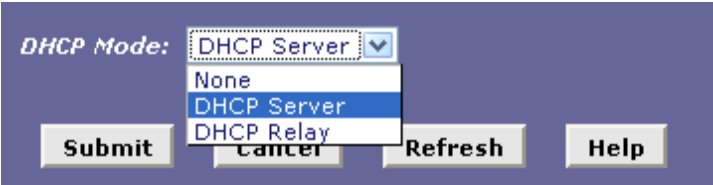

# **5.3 DHCP Server (DHCP Sunucusu)**

DHCP sunucusu ayarlarını görüntülemek için **DHCP Server** linkini tıklayınız. Tablo DHCP sunucusu ayarlarını içerir, bunlar arasında: start IP, end IP (başlangıç ve bitiş IP'leri), domain name (alan adı), gateway address (ağ geçidi adresi), ve durum bulunmaktadır.

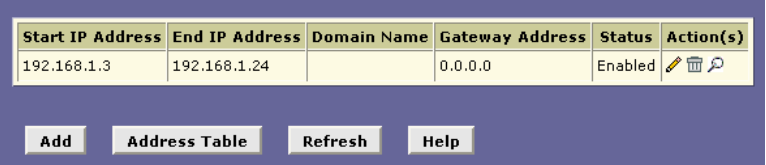

Bir DHCP sunucusu etkinleştirmek için **Add** (ekle) butonuna basınız ve ISS ayarlarınıza göre IP bilgisini giriniz.

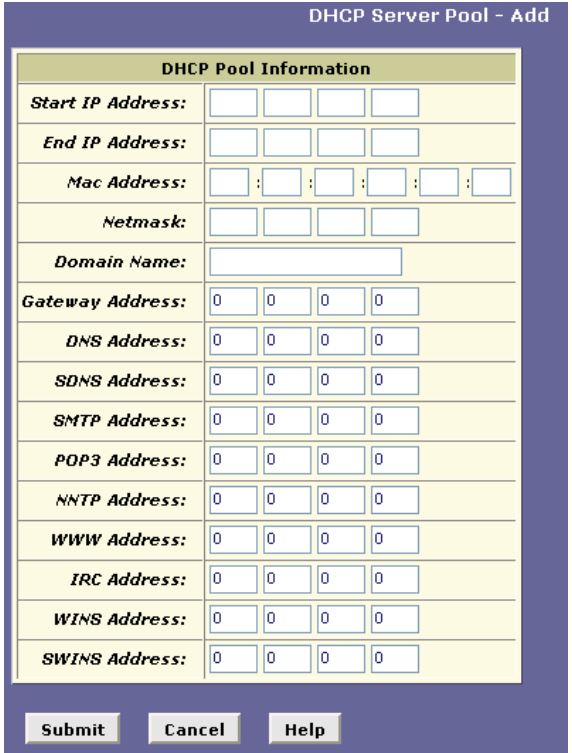

Bir IP adresi havuzu tipik olarak sizin tanımladığınız bir özel adres aralığı içermektedir. LAN yöneticileri sıkça bu IP adreslerini yalnızca

kendi ağlarında kullanılmaları için tanımlamaktadırlar. Örneğin, daha büyük bir LAN bilgisayarları kümesi içinde paylaşılmaları gerekiyorsa DHCP sunucusu havuzlarını birden fazla genel (public) IP adresi dağıtmak için de kullanabilirsiniz.

İki taneye kadar DHCP sunucusu adres havuzu oluşturabilirsiniz. USB ve Ethernet arayüzlerine onları aynı altağ içine alacak sabit IP adresleri atadağınız sürece bir tek havuzu LAN PC'lerinize (Ethernet portu ile bağlananlar) ve bir USB-bağlantılı bilgisayara atanacak adresler için tanımlayabilirsiniz.

- **Start/End IP Addresses (Başlangıç/Bitiş IP adresleri):** En fazla 254 adresi kapsayacak şekilde havuzdaki en düşük ve en yüksek adresleri belirleyiniz.
- **Mac Address (MAC Adresi):** Bir MAC adresi üretici tarafından atanan ve bir ağ üzerindeki her aygıtın kendine özgü olan bir donanım ID'sidir. Bu alanı sadece spesifik bir bilgisayara spesifik bir IP adresi atamak istiyorsanız kullanınız (bu adreslerin dinamik olarak atanmasına bir istisna oluşturduğunuz anlamına gelmektedir) Belirlediğiniz IP adresi bu MAC adresine karşılık gelen bilgisayara atanacaktır. Eğer buraya bir MAC adresi girerseniz aynı IP adresini hem Start IP Address hem de End IP Address alanlarına girmeniz gerekmektedir
- **Net Mask (Ağ maskesi):** Bu aralık içindeki IP adreslerinin hangi kısmının ağa hangi kısmının hosta (bilgisayara) karşılık geldiğini göstermektedir. Ağ maskesini LAN'ınız üzerindeki belirli bir bilgisayar altkümesine (buna altağ diyelim) hangi adres havuzunun dağıtılacağını ayırmak için kullanınız.
- **Domain Name (Alan Adı):** Bu havuzdaki adresleri içeren altağı gösterecek akılda kalıcı bir ad.
- **Gateway Address:** Bu havuzdan IP adresi alan bilgisayarlar için varsayılan ağ geçidinin adresi. Eğer herhangi bir veri belirtilmemişse aygıtın üzerindeki uygun LAN (eth-0) veya USB (usb-0) port adresleri PC'lere, her birinin nasıl bağlandığına bağlı olarak dağıtılacaktır. Ağ geçidi adresleri ile ilgili açıklama için IP Rotalarının Tanımlanması bölümüne bakınız.
- **DNS/SDNS:** Bu havuzdan IP adresi alacak bilgisayarların kullanacağı Domain Name System sunucusunun IP adresi. DNS web tarayıcınıza girdiğiniz yaygın Internet adlarını onlara eşit olan numerik IP adreslerine tercüme etmektedir. Genel olarak bu sunucu ISS'nizde bulunmaktadır.
- **SMTP...SWINS (opsiyonel):** Bu havuzdan IP adresi alan bilgisayarlar için değişik servisler gerçekleştiren aygıtların IP adresleri (e-posta trafiğini düzenleyen SMTP, veya Simple Mail Transfer Protocol sunucusu gibi). Bu adresler için ISS'nizle bağlantı kurunuz.
- Tamamladıktan sonra **Submit** butonunu tıklayınız ve mutlaka **Commit & Reboot** yapınız.

### **5.4 DHCP Relay (DHCP Nakli)**

DHCP nakil ayarlarını görüntülemek için **DHCP Relay** linkini tıklayınız. Bazı ISSler müşterilerinin ev/küçük ofisleri için DHCP sunucusu işlevi görmektedirler. Bu durumda aygıtı DHCP relay aracısı olarak yapılandırabilirsiniz. Ağınızdaki bir bilgisayar Internet erişimi için her izin istediğinde ADSL/Ethernet router IP adresi ve diğer bilgileri almak için ISS'nize bağlanır ve bilgileri bilgisayarınıza yönlendirir.

Metin kutularına DHCP sunucusunun IP adresini girip açılan kutudan bir arayüz adı seçiniz. Eklemek için **Add** butonunu kullanınız.

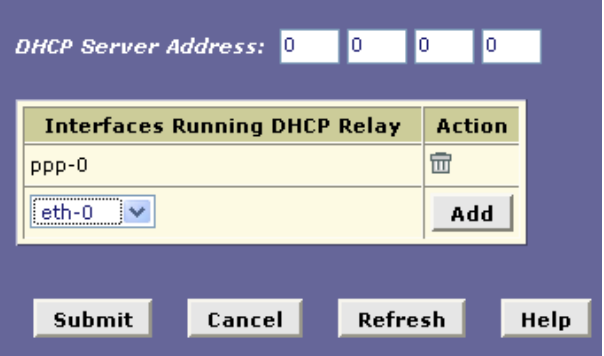

### **6. WAN**

Alt menülerini görüntülemek ve WAN ayarlarını yapılandırmak için **WAN** sekmesini tıklayınız. Bu beş alt menü şunlardır: DSL, ATM VC, PPP, EOA, ve IPOA. Her alt menü ile ilgili ayrıntılaı aşağıda bulabilirsiniz.

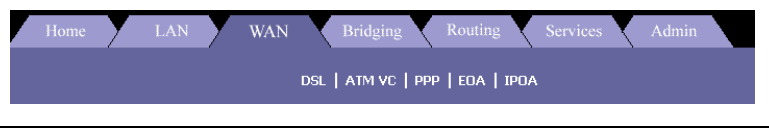

# **6.1 DSL**

**DSL** Status (DSL Durumu) sayfası DSL hattının performansı hakkında o anki bilgileri göstermektedir. Sayfa Refresh Rate (Yenileme Hızı) kutusundaki –yapılandırabileceğiniz- seçeneğe göre yenilenecektir.

DSL Status tablosunda, Operational Status (İşletimsel Durum) ayarı DSL hattının sırasıyla boşta, başlamakta veya açık/çalışmakta olduğunu gösteren birer kırmız, turuncu ve yeşil top bulunmaktadır. DSL bağlantısını sonlandırmak için Loop Stop'u tıklayınız. Bağlantıyı yeniden başlatmak için Loop Start'ı tıklayınız.

Genel olarak diğer parametreleri görüntülemenize gerek olmasa da bağlantı veya performans sorunlarını ISS'nizle çözümlemeye çalışırken faydalı olabilir.

DSL durumunu görüntülemek için **DSL** linkini tıklayınız. DSL parametreleri görüntülemek için **DSL Param** butonunu ve DSL istatistiklerini görüntülemek için **Stats** butonunu tıklayınız. **DSL Parameters** ve **DSL Statistics** başlıkları aşağıda açıklanmaktadır.

DSL durumunu silmek ve yenilemek için **Clear** butonunu tıklayınız. Sayfa yenileme hızını **Refresh Rate** açılan kutusundan yeni bir secenekte bulunarak değiştirebilirsiniz.

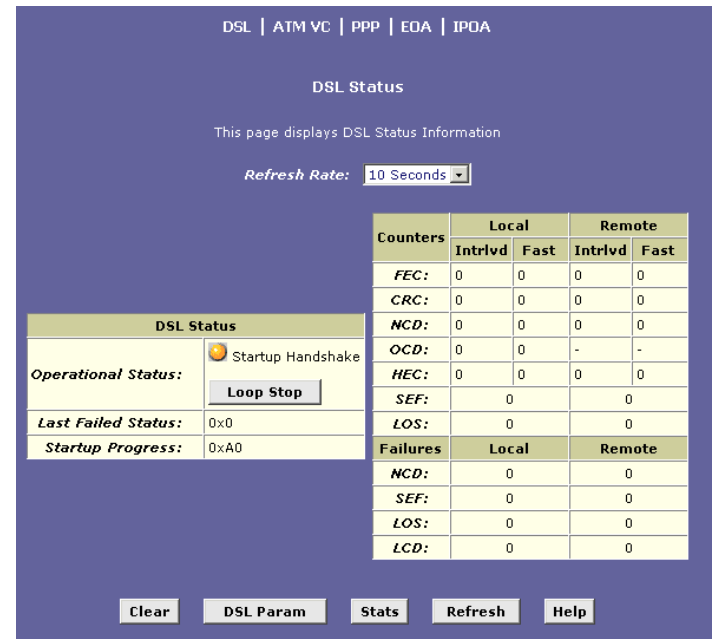

### **a) DSL Parameters (DSL Parametreleri)**

DSL parametrelerini görüntülemek için **DSL Param** butonunu tıklayınız. Yeni bir sayfa açılacak ve ağın türü ve hızına göre değişebilecek DSL parametrelerini gösterecektir. Ekranı kapamak için **Close** butonunu, durumu yenilemek için ise **Refresh** butonunu tıklayınız.

#### **b) DSL Stats**

DSL durumunu görüntülemek için **Stats** butonunu tıklayınız. Yeni bir sayfa açılacak ve ağın türü ve hızına göre değişebilecek DSL istatistiklerini gösterecektir. Ekranı kapamak için **Close** butonunu, durumu yenilemek için ise **Refresh** butonunu tıklayınız.

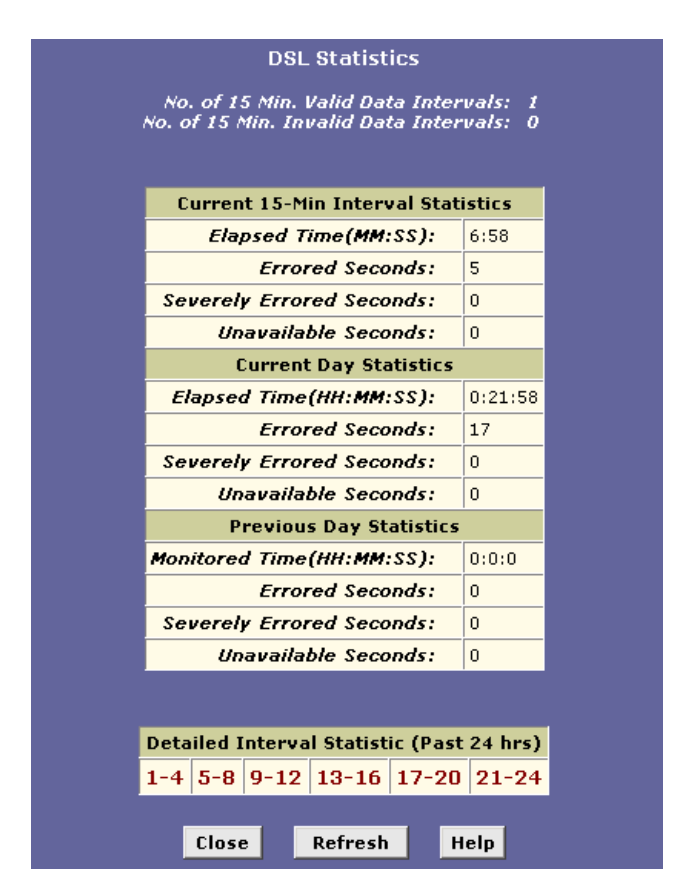

# **6.2 ATM VC**

ATM VC tablosunu görüntülemek için **ATM VC** linkine tıklayınız. Bu tablo arayüz adı, VPI/VCI değerleri, Mux türü, ve her AAL5 için maksimum protokol sayısını gösterir.

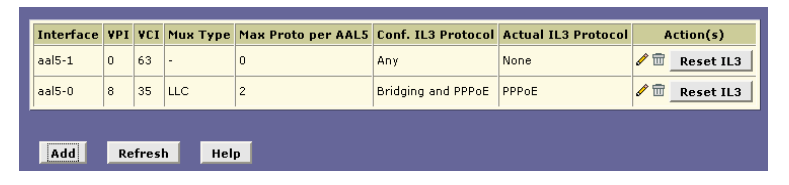

Geçerli bir arayüzü silmek için **çöp tenekesi** ikonunu, veya geçerli bir arayüzü düzenlemek için **kalem** ikonunu tıklayınız.

Başka bir arayüz eklemek için **Add** butonunu tıklayınız.

Aygıtın WAN-yanı arayüzleri DSL portu üzerinden iletişim için kullanılmaktadır. Bir WAN arayüzü iki katmandan oluşmaktadır: bir daha düşük seviye ATM VC arayüzü ve bir daha yüksek seviye protokol arayüzü:

ATM VC arayüzü aygıtın Asynchronous Transfer Mode (eşzamansız transfer modu) protokolünü kullarak iletişim kurmasını sağlar. ATM protokolü Internet'in omurgasını oluşturan farklı donanım sistemlerin veri transferi için ortak bir format (biçimlen) sunar. ATM VC arayüzünün virtual circuit (VC) (sanal devre) devreleri ADSL/ethernet router'ınızın ATM-tabanlı ağ üzerinden telefon şirketinin merkez ofisi ekipmanı ile kurulan iletişim için özgün bir yol belirler.

Daha yüksek seviye protokol arayüz(leri) ATM VC arayüzünün "üzerinde" işlemektedir. Daha yüksek seviyedeki arayüz ISS'nin erişim sunucusuna oturum açmak ve onunla veri değiş tokuu yapmak için gereken protokollerle ilgilenir. ISS'ler Point-to-Point Protocol (PPP), Ethernet-over-ATM (EoA) protocol, veya Internet Protocol-over-ATM (IPoA) gibi birkaç tane farklı protokol kullanabilirler. ISS'nizin gerektirdiği spesifik WAN arayüzü türünü oluşturduğunuzdan emin olunuz

ATM VC özelliklerini bu başlıkta anlatıldığı gibi tanımladıktan sonra ISS'nizle iletişim kurmak için daha yüksek seviye WAN arayüzlerinden birini yapılandırabilirsiniz.

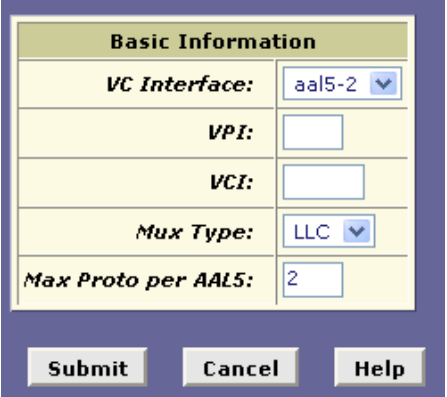

**Add** butonunu tıkladıktan sonra yeni bir pencere görüntülenecektir.

- **VC Interface**: Üzerince VC'nin çalıştığı daha düşük seviye arayüzün adı. Düşük seviye arayüz adları yazılımda önceden yapılandırılmıştır ve desteklenebilecek trafik türünü göstermektedir, veri veya ses gibi.Internet veri servisleri genellikle bir AAL5-türü arayüz kullanmaktadır.
- **VPI, VCI, ve Mux Type**: Bu ayarlar ADSL/Ethernet router'ınız ve ISS'niz arasındaki iletişim için eşi olmayan bir ATM veri yolu belirler.
- **Max Proto per AAL5**: Eğer bir AAL5-türü arayüz kullanmaktaysanız, bu ayar VC'nin destekleyebileceği daha yüksek seviye arayüzlerinin sayısını göstermektedir (daha yüksek seviye arayüzler PPP, EoA veya IpoA arayüzler olabilirler). ISS'nizle irtibat kurup hangi bağlantı protokollerini istediklerini öğreniniz.
- Tamamladıktan sonra **Submit** butonunu tıklayınız ve mutlaka **Commit & Reboot** yapınız.

# **6.3 Point to Point Protocol (PPP)**

PPP yapılandırması tablosunu görüntülemek için **PPP** linkini tıklayınız. Bu tablo şu PPP bilgilerini göstermektedir: interface name (arayüz adı), interface type (arayüz türü), protocol, WAN IP, gateway IP (ağ geçidi IP'si), default route (varsayılan rota), DHCP, DNS, ve operation status (işletim durumu).

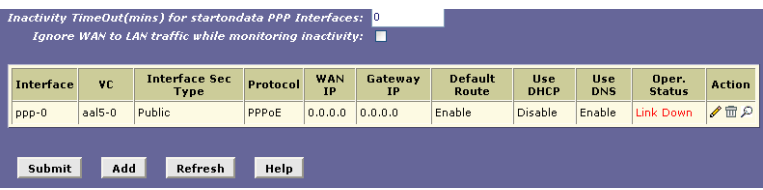

Geçerli bir arayüzü silmek için **çöp tenekesi** ikonunu, veya geçerli bir arayüzü düzenlemek için **kalem** ikonunu tıklayınız.

Başka bir arayüz eklemek için **Add** butonunu tıklayınız.

**Point-to-Point Protocol (PPP)** ISS'ler ve müşterileri arasında iletişimi sağlayan birkaç protokolden biridir. PPP aşağıdakiler gibi görevleri gerçekleştirir:

- ISS'nin belirli bir müşteriye sağladığı servis türünü belirlemek.
- Müşterinin bir kullanıcı adı ve parola ile oturum açmak yoluyla ISS'ye tanıtılması.
- ISS'nin müşterinin bilgisayarlarına Internet bilgisi atamasının sağlanması.

**Add** butonunu tıkladıktan sonra yeni bir pencere görüntülenecektir.

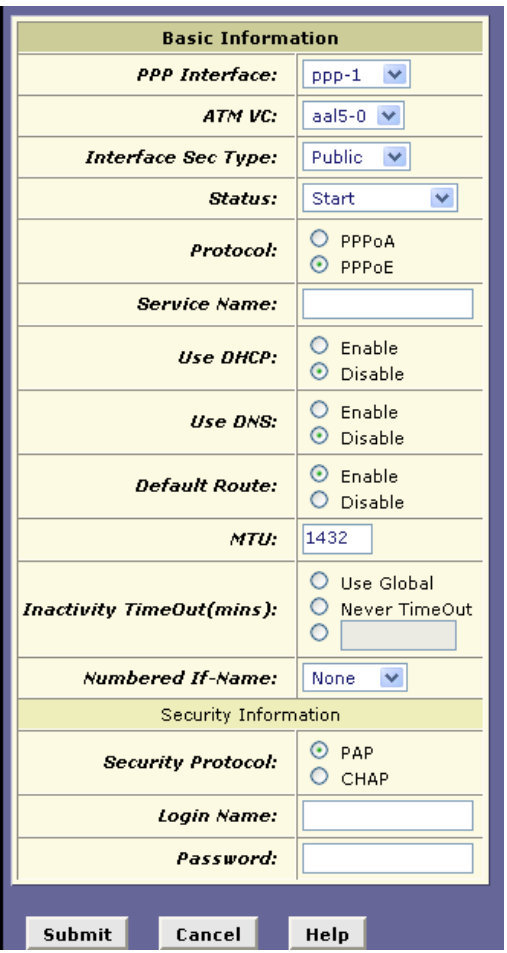

- **PPP Interface**: PPP arayüzünün önceden tanımlanmış adı.
- **ATM VC**: PPP verisinin üzerinden gönderildiği Virtual Circuit (Sanal Devre). VC verinin ISS'ye ulaşırken izlediği fiziksel yolu belirlemektedir. Daha fazla bilgi için ATM VC'nin Yapılandırılması bölümüne bakınız.
- **Interface Sec Type**: Arayüzde etkin olan Firewall korumalarının türü (public [genel], private [özel] veya DMZ):

Genel bir arayüz Internet'e bağlanır (PPP arayüzleri tipik olarak geneldir). Genel arayüzde alınan paketler yazılımda tanımlanan en sıkı firewall korumalarına tabi tutulur.

Özel bir arayüz, Ethernet arayüzünde olduğu gibi, LAN'a bağlanır. Özel bir arayüzde alınan paketler daha az sıkı bir koruma kümesine tabi tutulur çünkü kaynakları ağın içindedir. DMZ (de-militarized zone) (askerden arındırılmış bölge) terimi Internet ağ terminolojisi içerisinde hem genel hem de ağ içi erişimler (bir şirketin halka açık Web sunucusu gibi) için kullanılabilir bilgisayarlarına işaret etmektedir. DMZ arayüzüne gelen paketler – bir LAN'dan da olsa dışsal bir kaynaktan da olsa – genel ve özel arayüzlerin arası bir sıkılıktaki korumalara tabi tutulurlar.

- **Protocol**: Kullanılan PPP protokolünün türü. ISS'niz PPP-over-Ethernet (PPPoE) veya PPP-over-ATM (PPPoA) kullanıyor olabilir.
- **Default Route (Varsayılan Rota)**: ADSL/Ethernet router'ın bu bağlantıya atanan IP adresini varsayılan rotası olarak kullanıp kullanmaması gerektiğini belirler. Enabled (etkin) veya Disabled (devre dışı) olabilir. Varsayılan rotalarlar ilgili açıklamaların yapıldığı IP Rotalarının Yapılandırılması bölümüne bakınız.
- **MTU:** Maximum Transmission Unit arayüzün kabul edeceği en büyük Ethernet paketinin boyunu byte türünden gösterir. Bu boyutun üzerindeki paketler bırakılacaktır.
- **Use DHCP (DHCP Kullan)**: Enable (etkin) olarak ayarlandığında aygıt ISS'nin DHCP sunucundan ek IP verisi edinecektir. PPP bağlantısının kendisi aygıtın IP adresini, maskesini, DNS adresini ve varsayılan ağgeçidi adresini edinmektedir. Use DHCP de etkin olunca aygıt diğer bazı sunucu türleri için de IP adreslerini edinecektir (WINS, SMTP, POP3, vs. – bu sunucu türleri DHCP Server Configuration sayfasında listelenmiştir).
- **Use DNS (DNS Kullan)**: Etkin olmaya ayarlandığında, PPP bağlantısı üzerinden öğrenilen DNS adresi aygıtın DHCP sunucusunun istemcilerine dağıtılacaktır. Bu özellik sadece ADSL/Ethernet Router LAN'ınızda bir DHCP sunucusu görevi görmeye ayarlandığında kullanışlıdır.
- **Security Protocol (Güvenlik Protokolü)**: Bir güvenlik protokolü seçiniz ve kullanıcı adı ile parolayı giriniz.
- Tamamladıktan sonra **Submit** butonunu tıklayınız ve mutlaka **Commit & Reboot** yapınız.

# **6.4 Ethernet over ATM (EoA)**

RFC1483/EoA yapılandırma tablosunu görüntülemek için **EOA** linkini tıklayınız. Bu tablo şu yapılandırma bilgilerini içermektedir: interface name (arayüz adı), interface security type (arayüz güvenlik türü), lower interface (daha düşük arayüz), config IP, network IP, DHCP, default route (varsayılan rota), gateway IP (ağ geçidi IP'si), ve status (durum).

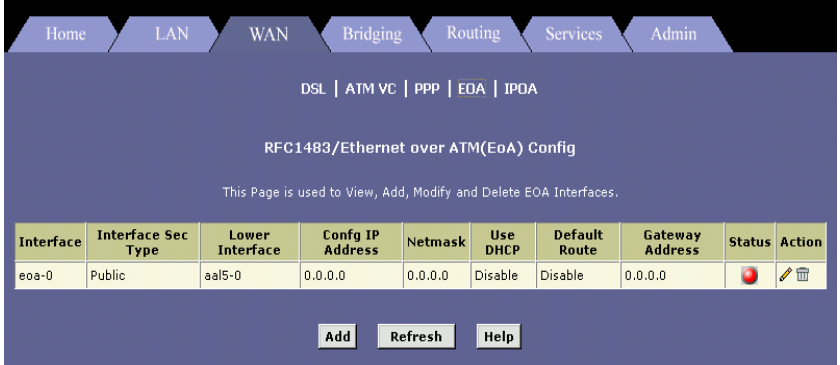

Geçerli bir arayüzü silmek için **çöp tenekesi** ikonunu, veya geçerli bir arayüzü düzenlemek için **kalem** ikonunu tıklayınız.

Başka bir arayüz eklemek için **Add** butonunu tıklayınız.

**Ethernet-over-ATM (EoA)** protokolü yaygın olarak Ethernet protokolü kullanan yerel alan ağları ile ATM protokolü kullanan geniş alan ağları arasında veri taşımak için kullanılmaktadır.Birçok telekomünikasyon endüstrisi ağı ATM protokolü kullanmaktadır. DSL servisleri sunan ISS'ler sıkça müşterilerinin DSL modemlerine veri transferi için EoA protokolünü kullanırlar.

**EoA** bir DSL modem ile ISS arasında bağlantı kurmak için uygulanabilir. Köprülü bir bağlantıda ISS'nin ağı ile müşterilerinin arasında veri sanki ağlar aynı fiziksel LAN üzerindeymişçesine paylaşılır. Köprülü bağlantılar IP protokolü kullanmazlar. EoA ISS ile yönlendirilmiş (routed) bir bağlantı kurmak için de yapılandırılabilir, ki bu da veri değiştokuşu için IP protokolünü kullanır

**Add** butonunu tıkladıktan sonra yeni bir pencere görüntülenecektir.

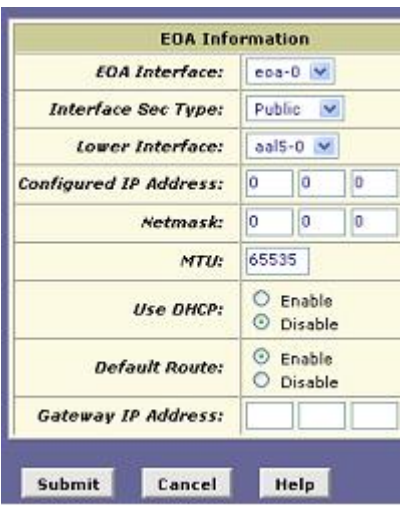

- **EOA Interface (EOA Arayüzü)**: Yazılımın EoA arayüzünün tanımlamak için kullandığı ad.
- **Interface Sec Type (Arayüz Güvenlik Türü)**: Arayüzde etkin olan Firewall korumalarının türü (public [genel], private [özel] veya DMZ):

Genel bir arayüz Internet'e bağlanır (IPoA arayüzleri tipik olarak geneldir). Genel arayüzde alınan paketler yazılımda tanımlanan en sıkı firewall korumalarına tabi tutulur. Özel bir arayüz, Ethernet arayüzünde olduğu gibi, LAN'a bağlanır. Özel bir arayüzde alınan paketler daha az sıkı bir koruma kümesine tabi tutulur çünkü kaynakları ağın içindedir. DMZ (de-militarized zone) (askerden arındırılmış bölge) terimi Internet ağ terminolojisi içerisinde hem genel hem de ağ içi erişimler (bir şirketin halka açık Web sunucusu gibi) için kullanılabilir bilgisayarlarına işaret etmektedir. DMZ arayüzüne gelen paketler – bir LAN'dan da olsa dışsal bir kaynaktan da olsa – genel ve özel arayüzlerin arası bir sıkılıktaki korumalara tabi tutulurlar.

 **Lower interface (daha düşük arayüz)**: EoA arayüzleri yazılımda tanımlanır ve sonra daha düşük seviye yazılım ve donanım yapıları ile ilişkilendirilir (en düşük seviyede fiziksel bir portla – WAN portuyla- ilişkilidirler.) Bu alan ayrıca EoA
- arayüzünün bundan sonra üzerinde çalışacağı bir sonraki düşük seviye yazılımda tanımlanan bir arayüz adını da yansıtmalıdır. Bu bir ATM VC arayüzü olacaktır, aal5-0 gibi.
- **Config IP Address ve Net Mask (Yapılandırma IP Adresi ve Ağ Maskesi)**: Arayüze atamak istediğiniz IP adresi ve maske. Eğer arayüz ISS'niz ile köprüleme için kullanılacaksa ve aygıt LAN'ınızda bir router olarak kullanmayacaksanız IP bilgisi belirtmenize gerek yoktur. Eğer bu arayüz için DHCP'yi etkinleştirirseniz, Configured IP address (yapılandırılmış IP adresi) sadece DHCP sunucuna bir istek görevi görür. ISS tarafından atanan asıl adres eğer bu adres kullanılabilir değilse farklı olabilir.
- **Use DHCP (DHCP Kullan):** Etkin durumda iken bu ayar aygıta ISS'nizin DHCP sunucusu tarafından dinamik olarak atanan IP bilgisini kabul etmesini komut eder. Eğer arayüz ISS'niz ile köprüleme için kullanılacaksa ve üzerinden veri yönlendirmeyecekseniz bu kutuyu seçilmemiş durumda bırakınız.
- **Default Route (Varsayılan Rota):** ADSL/Ethernet router'ın bu arayüze atanan IP adresini LAN'ınız için varsayılan rota olarak kullanıp kullanmayacağını gösterir. Enable (etkin) veya disable (devre dışı) olabilir.
- **Gateway Address (Ağ geçidi) :** Internet erişimi almakı için ADSL/Ethernet router'ın EoA arayüzü üzerinden iletişim kurduğu dışsal IP adresi. Bu genelde bir ISS sunucusudur.
- Tamamladıktan sonra **Submit** butonunu tıklayınız ve mutlaka **Commit & Reboot** yapınız.

# **6.5 IP over ATM (IPoA)**

IP over ATM yapılandırma tablosunu görüntülemek için **IPoA** linkini tıklayınız. Bu tablo şu bilgileri göstermektedir: interface name (arayüz adı), interface security type (arayüz güvenlik türü), lower interface (daha düşük arayüz), config IP, network IP, subnet mask (altağ maskesi), gateway IP (ağ geçidi IP'si), ve status (durum).

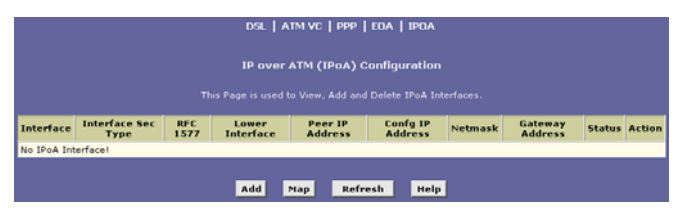

Geçerli arayüzü silmek için **çöp tenekesi** ikonunu, veya düzenlemek için **kalem** ikonunu tıklayınız.

Başka bir arayüz eklemek için **Add** butonunu tıklayınız.

Bir IPoA arayüzü ATM ağı üzerinden bir Ethernet over ATM (EOA) bağlantısı altyapısı olmadan IP paketleri değiştokuşu için kullanılır. Tipik olarak, bu tür arayüz ürün geliştirme ortamlarında IP katmak süreçlerini test ederken gereksiz olan değişkenleri elimine etmek için kullanılmaktadır.

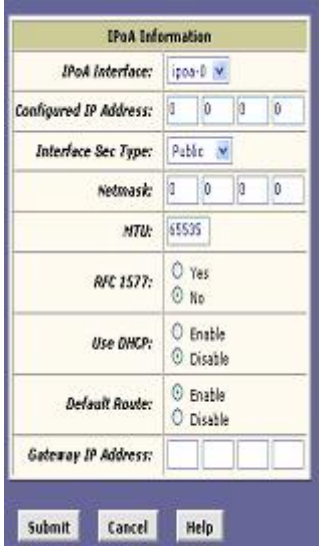

**Add** butonunu tıkladığınızda yeni bir pencere görüntülenecektir.

- **IPoA Interface**: Yazılımın IpoA arayüzünü tanımlamak için kullandığı ad.
- **Config IP Address ve Net Mask**: Arayüze atamak istediğiniz IP adresi ve ağ maskesi. Eğer arayüz ISS'niz ile köprü kurmak için kullanılacaksa ve LAN'ınızda bir aygıtı router olarak kullanmayacaksa IP bilgisi belirtmenize gerek yoktur. Eğer bu arayüz için DHCP'yi etkinleştirirseniz, Yapılandırılmış IP adresi sadece DHCP sunucusuna yapılan bir istek görevi görecektir. ISS tarafından atanan asıl adres, bu adres yok ise farklı olabilir.
- **Interface Security Type**: Arayüzde etkin olan Firewall korumalarının türü (public [genel], private [özel] veya DMZ): Genel bir arayüz Internet'e bağlanır (IPoA arayüzleri tipik olarak geneldir). Genel arayüzde alınan paketler yazılımda tanımlanan en sıkı firewall korumalarına tabi tutulur. Özel bir arayüz, Ethernet arayüzündeolduğu gibi, LAN'a bağlanır. Özel bir arayüzde alınan paketler daha az sıkı bir koruma kümesine tabi tutulur çünkü kaynakları ağın içindedir. DMZ (de-militarized zone) (askerden arındırılmış bölge) terimi Internet ağ terminolojisi içerisinde hem genel hem de ağ içi erişimler (bir şirketin halka açık Web sunucusu gibi) için kullanılabilir bilgisayarlarına işaret etmektedir. DMZ arayüzüne gelen paketler – bir LAN'dan da olsa dışsal bir kaynaktan da olsa – genel ve özel arayüzlerin arası bir sıkılıktaki korumalara tabi tutulurlar.
- **RFC 1577**: Kullanılacak IpoA protokolünün RFC 1577 Classical IP and ARP over ATM" adlı IEFT özelliği ile uyum sağlayıp sağlamadığını belirtir (emin değilseniz ISS'niz ile irtibat kurunuz).
- **Lower interface**: Bir IPoA arayüzü sistemde tanımlanmış bir veya birden fazla ATM VC'si ile ilişkilendirilmelidir. ATM VC bir arayüz olarak da düşünülebilir –IPoA arayüzünden daha "düşük seviye" fonksiyonları olan (yani, donanıma daha yakın) bir arayüz olarak.
- **Gateway Address (Ağ geçidi adresi)**: ADSL/Ethernet router'ın Internet'e erişim sağlamak için IPoA arayüzü üzerinden iletişim kurduğu dışsal IP adresi. Bu genel olarak bir ISS sunucusudur.
- Tamamladıktan sonra **Submit** butonunu tıklayınız ve mutlaka **Commit & Reboot** yapınız.

# **7 Bridging (Köprüleme)**

Alt menüleri görüntülemek ve köprü ayarlarını yapılandırmak için **Bridging** sekmesini tıklayınız. Bu 6 alt menü şunlardır: Bridging, LAN Config, DSL, ATM VC, ve RFC 1483 Interface (EoA). Köprüleme alt menüleri aşağıda açıklanmaktadır. (*Diğer alt menülerin hepsi daha önceki bölümlerden açıklanmıştır.)* 

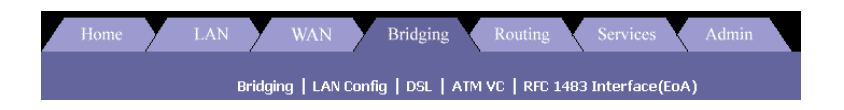

### **7.1 Bridging**

Köprü yapılandırmasını görüntülemek için **Bridging** linkini tıklayınız. Bu tablonun içerdiği bilgilerin bazıları şöyledir: interface name (arayüz adı).

Geçerli arayüzü silmek için **çöp tenekesi** ikonunu, veya düzenlemek için **kalem** ikonunu tıklayınız.

Bu sayfada üç adet radio butonu vardır. Köprü fonksiyonunu kullanmak için **Bridging** ve **WAN to WAN Bridging** seçeneklerini etkinleştirmeniz gerekmektedir.

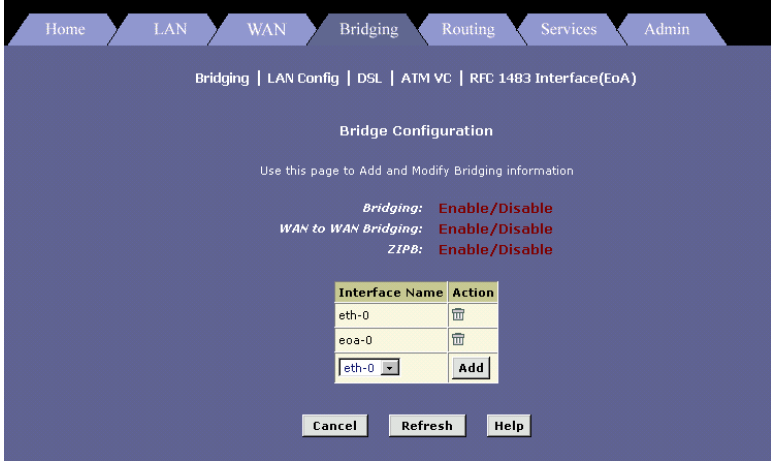

## **8 Routing (Yönlendirme)**

Alt menülerini görüntülemek ve routing ayarlarını yapılandırmak için **Routing** sekmesini tıklayınız. Bu sekiz alt menü şöyledir: IP route (IP rotası), IP address (IP adresi), LAN Config, DSL, ATM VC, PPP, EoA, ve IPoA. IP rotası alt menüsü aşağıda açıklanmaktadır. (*Diğer alt menüler daha önceki bölümlerde açıklanmıştır.)* 

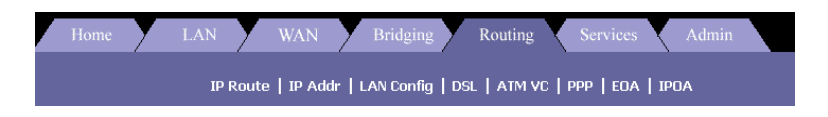

#### **8.1 IP Route**

IP rotası tablosuna ulaşmak için **IP Route** linkini tıklayınız.Bu tablo şu IP rotası bilgilerini içermektedir: destination (hedef), net mask (ağ maskesi), next hop (sonraki sıçrama), interface name (arayüz adı), route type (rota türü) ve route origin (rota orijini). Bu tablo ağınız tarafından sıklıkla erişilen Internet hedeflerinin IP adreslerini içermektedir. Bilgisayarlardan biri listelenmiş hedeflerden birini veri göndermek isteğinde bulunduğunda aygıt Next Hop değerini kullanarak veriye en verimli şekilde ulaşmak için bağlantı kurulması gerekn ilk Internet router'ını tespit eder.

Geçerli arayüzü silmek için **çöp tenekesi** ikonunu, veya düzenlemek için **kalem** ikonunu tıklayınız.

| <b>LAN</b><br><b>WAN</b><br><b>Bridging</b><br>Admin<br><b>Services</b><br>Routing<br>Home<br>IP Route   IP Addr   LAN Config   DSL   ATM VC   PPP   EOA   IPOA                                                                                                    |                           |                |                |                   |                     |        |  |
|----------------------------------------------------------------------------------------------------|---------------------------|----------------|----------------|-------------------|---------------------|--------|--|
| <b>IP Route Table</b>                                                                                                    |                           |                |                |                   |                     |        |  |
| This table lists IP addresses of Internet destinations commonly accessed by your network. When a computer requests to send data to a<br>listed destination, the device uses the Next Hop to identify the first Internet router it should contact to route the data most efficiently. |                           |                |                |                   |                     |        |  |
| <b>Destination</b>                                                                                                    | <b>Netmask</b>            | <b>NextHop</b> | <b>IF Name</b> | <b>Route Type</b> | <b>Route Origin</b> | Action |  |
| 127.0.0.0                                                                                                    | 255.0.0.0                 | 127.0.0.1      | $I_0 - 0$      | Direct            | Dynamic             | 冊      |  |
| 192.168.1.0                                                                                                    | 255.255.255.0             | 192.168.1.1    | $eth-0$        | Direct            | Dynamic             | 命      |  |
| 192.168.1.1                                                                                                    | 255.255.255.255 127.0.0.1 |                | $ln - n$       | <b>Direct</b>     | Dynamic             | 命      |  |
|                                                                                                    |                           |                |                |                   |                     |        |  |
| Add<br>Refresh<br>Help                                                                                                    |                           |                |                |                   |                     |        |  |
|                                                                                                    |                           |                |                |                   |                     |        |  |

 <sup>41 / 93</sup> 

**Add** butonunu tıkladığınızda yeni bir pencere görüntülenecektir.

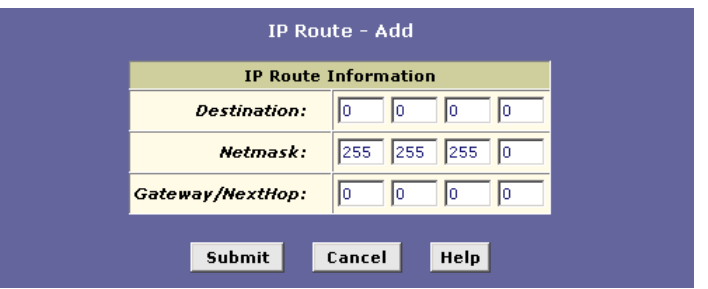

- **Destination**: Hedef bilgisayarın IP adresini belirler. Hedef spesifik bir bilgisayarın veya bir ağın tamamının IP adresi olarak belirtilebilir. Ayrıca tümüyle sıfırlardan oluşacak şekilde belirlenebilir ki bu da rotanın tüm hedefler için kullanılacağı anlamına gelir (bu varsayılan ağgeçidini oluşturan rotadır).
- **Netmask**: Hedef adresin hangi kısmının ağa hangi kısmının ağdaki bilgisayara karşılık geldiğini belirler. Varsayılan ağ geçidi ağ maskesi olarak 0.0.0.0 kullanır.
- **NextHop**: Destination sütünunda gösterilen son durağa giderken verinin gönderileceği bir sonraki IP adresidir.
- Tamamladıktan sonra **Submit** butonunu tıklayınız vemutlaka **Commit & Reboot** yapınız.

#### **9 Services (Servisler)**

Alt menülerini görüntülemek ve servis ayarlarını yapılandırmak için **Services** sekmesini tıklayınız. Buradaki alt menüler şöyledir: NAT, RIP, Firewall, IP filter, DNS, ve Blocked Protocols, DDNS, ve UPNP. Her biri aşağıda ayırıntılarıyla açıklanmaktadır.

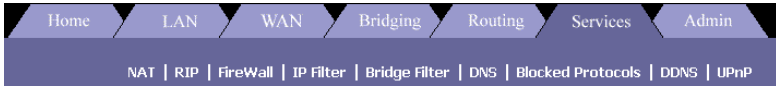

## **9.1 NAT**

NAT global bilgi tablosunu görüntülemek için **NAT** linkini tıklayınız. Network Address Translation LAN'ınızda kullandığınız özel IP adreslerini Internet'te kullandığınız genel IP adresleri gibi saklamak için kullanılan bir yöntemdir. Tam olarak nasıl ve ne zaman genel ve özel IP arasında tercüme yapmak istediğinizi belirtmek için NAT kuralları tanımlayabilirsiniz.

NAT özelliği üç bölüm sunmaktadır. Öncelikle **Enable** radio kutusunu tıklayarak NAT özelliğini etkinleştiriniz. Sonra açılan listeden bir NAT seçeneği seçiniz.

Bu üç seçenek şöyledir: NAT Global Info, NAT Rule Entry, ve NAT translations. Her biri aşağıda açıklanmaktadır.

#### **a) NAT Global Info**

Tablo birkaç protokol için askıda bulunan zamanı göstermektedir; bu süreleri değiştirip **Submit** butonunu tıklayabilirsiniz.

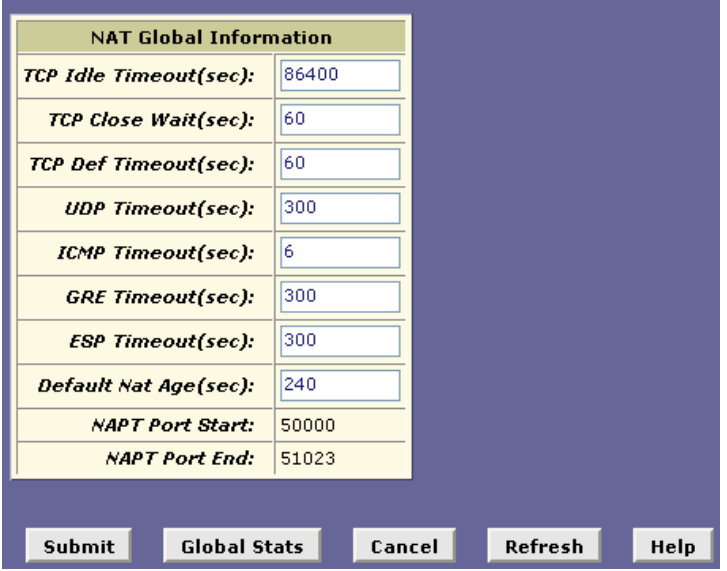

#### **b) NAT Rule Entry**

Tablo NAT rotası yapılandırmasını göstermektedir. Geçerli kuralı silmek için **çöp kutusu** ikonunu, yeni bir kural eklemek için ise **Add** butonunu kullanınız.

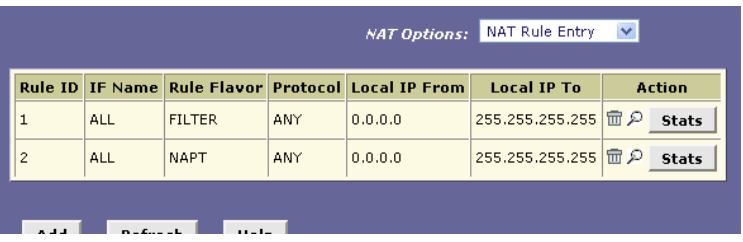

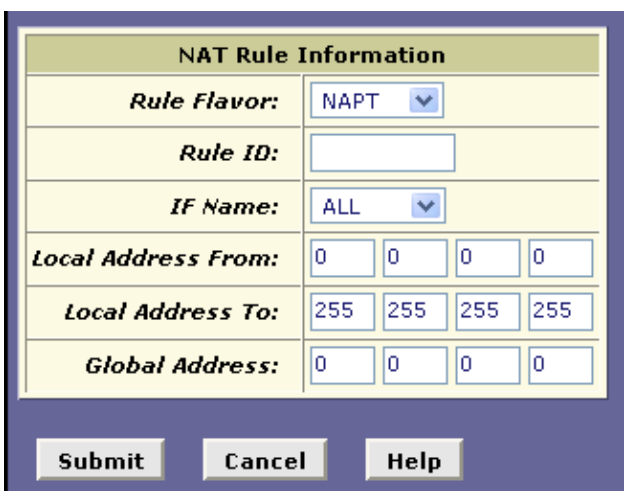

**Add** butonunu tıkladığınızda yeni bir pencere açılacaktır.

- **Rule Flavor**: Açılan listeden NAPT'yi seçiniz.
- **Rule ID**: Rule ID kuralların çağırılma sırasını belirler (en düşük numaralı kural önce çağırılır). Bazı durumlarda iki veya daha fazla kural aynı IP adresi kümesi üzerinde bir eylemde bulunmak üzere tanımlanmış olabilir. Rule ID'yi, yüksek önem arzeden kuralların düşük önemdekilerden daha önce çağırılabileceği gibi numaralandırınız. Daha sonra araya kural ekleyebilmeniz için Rule ID'leri 5 ve 10'un katları olarak seçmeniz tavsiye edilir. Bir veri paketi bir kural ile eşleştiğinde veri kurala tabi tutulacak ve daha yüksek numaralı kurallara sıra gelmeyecektir.
- **IF Name**: Açılan listeden bir arayüz adı seçiniz.
- **Local Address From/To**: Tercüme edilemsini istediğiniz özel adres aralığı için başlangıç ve bitiş IP adreslerini belirleyiniz. Tüm LAN adreslerinden gelen verinin transfer edilmesini isterseniztüm From alanlarına 0 (sıfır), ve tüm To alanlarına 255 yazabilirsiniz. Veya, eğer kural sadece bir LAN bilgisayarında uygulanacaksa ise iki alana da aynı adresi giriniz.
- **Global Address**: ISS tarafından atanan genel IP adresini giriniz.
- Tamamladıktan sonra **Submit** butonunu tıklayınız ve mutlaka **Commit & Reboot** yapınız.

#### **c) NAT Translations (NAT tercümeleri)**

Tablo, eğer var ise, geçerli NAT tercümelerini gösterir. Tercümelerden birini silmek için **çöp kutusu** ikonunu veya sayfayı yenilemek istiyorsanız **Refresh** butonunu tıklayınız.

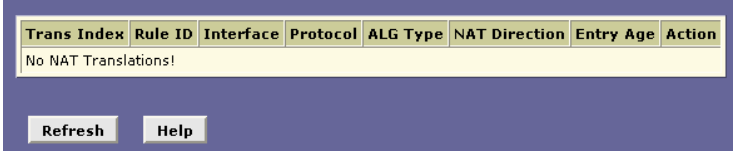

- **Trans Index**: Bu NAT tercümesi seansı tarafından kullanılan IP seansına atanan sıralı numara.
- **Rule ID**: NAT kuralının ID numarası.
- **Interface**: NAT kuralının çağrıldığı arayüzün adı.
- **Protocol**: Şu anda tercüme edilmekte olan veri paketleri tarafından kullanılan protokollerin listesi.
- **ALG Type**: Application Level Gateway (ALG), eğer var ise, bu NAT tercümesini etkinleştirmek için kullanılır (ALG'ler bazı belirli uygulamaların NAT etkin olduğu zaman çalışması için gereken özel bir ayardır).
- **NAT Direction**: Tercümenin yönü (incoming-gelen veya outgoing-giden). Her porta bir NAT yönü atanır; Ethernet ve USB arayüzleri inside (iç) arayüzler ve WAN arayüzleri outside (dış) arayüzler olarak tanımlanırlar. NAT yönü kuralın çağrıldığı arayüze göre belirlenir.
- **Entry Age**: Saniye cinsinden, NAT tercümesi seansında geçen süre.

# **9.2 RIP**

Routing Information Protocol (RIP) Yapılandırma tablosunu görüntülemek için **RIP** linkini tıklayınız. LAN'ınızdaki router'lar birbirleriyle Routing Information Protocol kullanarak iletişim kurarlar. RIP LAN'ınızdaki, ISS'nizin yerindeki veya birbirlerine bir ADSL hattı ile bağlı olan uzak bölgelerdeki diğer yönlendirme (routing) aygıtlarıyla yönlendirme tablosu bilgilerini paylaşmak için kurabileceğiniz bir Internet protokolüdür. Genelde, RIP otonom ağlarda iletişimi etkinleştirmek için kullanılır. Otonom bir ağ tüm bilgisayarların aynı varlık tarafından yönetildiği bir ağdır. Otonom bir ağ tekil bir ağ veya aynı yönetim altındaki birden fazla ağdan oluşan bir grup da olabilir. Otonom ağlara bir örnek uzak noktalardan ulaşılabilen kurumsal bir LAN olabilir, burada evinden çalışanlar bilgisayarlarıyla LAN'a erişebilirler.

RIP kullanarak her aygıt her 30 saniyede bir routing (yönlendirme) tablosunu ona en yakın komşusuna gönderir. Komşu aygıt da kendi sırası gelince bu bilgiyi bir sonraki komşuya geçirir ve böylece en sonunda otonom ağdaki tüm aygıtla aynı rota kümesine sahip olurlar. Bu tablo aygıtınızda RIP'yi kullanan tüm arayüzleri (tipik olarak LAN arayüzü) ve kullanılan protokolün sürümünü gösterir. Bir RIP arayüzünü silmek için **çöp kutusu** ikonunu tıklayınız. NAT istatistiklerini görmek için **Global Stats** ikonunu tıklayınız. Bu tablo yeni bir ekranda açılacaktır.

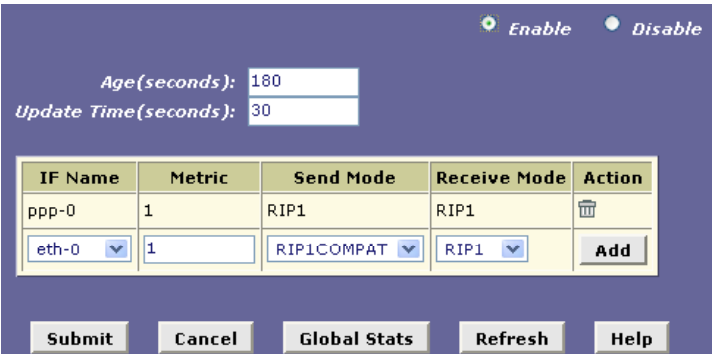

- **RIP Status**: Protokolü kullanmak için **Enable** (Etkin) veya **Disable** (Devre dışı) radio butonlarını kullanınız.
- **Age**: Bu, aygıtın bitişik bilgisayarlardan öğrendiği her rotayı RIP tablosunda kaç saniye süresince tutacağını göstermektedir.
- **Update Time**: Bu ADSL/Ethernet router'ın hangi sıklıkla yönlendirme tablosunu komşularına göndereceğini göstermektedir.
- **IF Name**: Açılan listeden bir arayüz adı seçiniz.
- **Metric**: Bir metrik değer giriniz. RIP ağınızdaki bir hedefe giden en iyi yolu belirlemek için hop count (sıçrama sayısı) tutar. Hop count verinin hedefine ulaşmadan önce geçtiği her portun metrik değerlerinin toplamıdır. Birkaç alternatif rota içerisinden en düşük sıçrama sayısına sahip olan en hızlı yol olarak kabul edilmektedir. Örneğin eğer bu porta metrik değer olarak 1 atarsanız, RIP bu port içinden geçen her rota için sıçrama sayısına 1 ekleyecektir. Eğer bu arayüz üzerinden iletişimin ağınızdaki diğer arayüzlerdekinden daha yavaş olduğunu biliyorsanız diğerlerinden daha yüksek bir metrik değer verebilirsiniz. 1 ile 15 arasında bir tam sayı seçebilirsiniz.
- **Send/Receive Mode:** Açılan menüden bir Send and Receive mode (Gönderme/Alma modu) seçiniz. Send mode ayarı rota bilgisini diğer aygıtlara gönderirken bu arayüzün kullanacağı RIP sürümünü gösterir. Receive Mode ayarı routing tablosuna kabul edilebilmek için bilgilerin ADSL/Ethernet router'a gönderilirken hangi RIP sürümünde olması gerektiğidir. RIP version 1 orijinal RIP protokolüdür. Eğer bu arayüzle iletişim kuran aygıtlar arasında sadece RIP1'i anlayanlar var ise RIP1'i seçiniz. RIP version 2 yeğlenen seçimdir çünkü "classless"(sınıfsız) IP adreslerini ve diğer özellikleri desteklemektedir (bunlar altağlar kurmak için kullanılmaktadır). Eğer LAN'ınızdaki diğer tüm routing aygıtları protokolün bu sürümünü destekliyorsa RIP2'yi seciniz.
- Tamamladıktan sonra **Submit** butonunu tıklayınızı vemutlaka **Commit & Reboot** yapınız.

# **9.3 Firewall (Güvenlik Duvarı)**

Firewall Yapılandırma tablosunu görmek için **Firewall** linkini tıklayınız. Bir güvenlik duvarı ağınızı Internet saldırganlarından koruyarak ağınızın güvenliğini artırmaktadır.

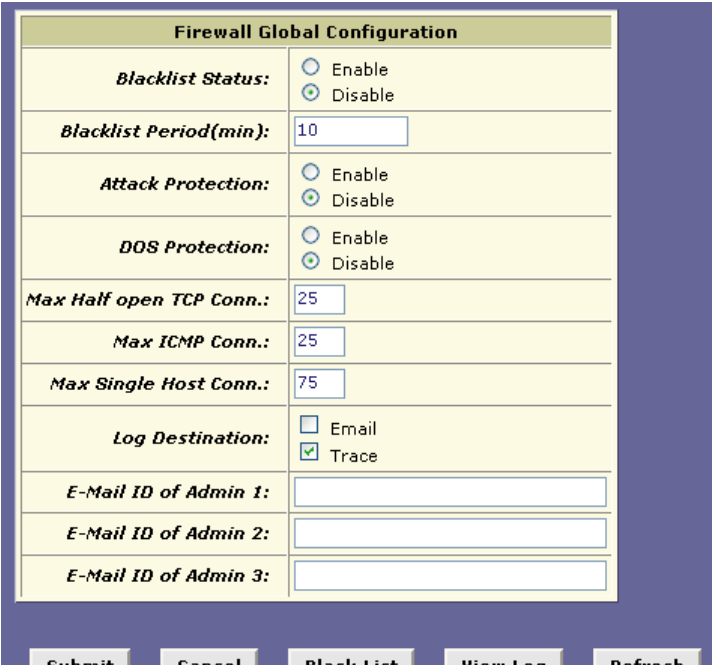

- **Blacklist Status**: Aygıtın bir kara liste tutmasını istiyorsanız **Enable** seçeneğini seçiniz.
- **Blacklist Period (min)**: Bir bilgisayarın IP adresinin kara listede kaç dakiak boyunca kalacağını gösterir (yani, o bilgisayardan kaynaklanan tüm trafik ADSL/Ethernet router'ın herhangi bir arayüzünden geçerken engellenecektir)
- **Attack Protection**: Aşağıdaki yaygın saldırı türlerini engellemek için entegre güvenlik duvarını kullanmak için Enable radio butonunu tıklayınız: **IP Spoofing** – kaynak adresi olarak bir iç LAN IP adresi kullanarak WAN arayüzü üzerinden paket göndermek. **Tear Drop** – bir biri üzerine geçe fragmanları olan paketler göndermek. **Smurf and Fraggle** – WAN veya LAN IP boradcast adını kullanan paketler göndermek. **Land Attack** – hem kaynak hem de hedef adresi için aynı adresi belirlemiş

paketler göndermek. **Ping of Death** – kuraldığı IP paket uzunluğu..

- **DOS Protection:** Takipe eden Denial of Servise korumalarını kullanmak için Enable butonunu tıklayınız.
- **Max Half open TCP Connection**Koşutzamanlı IP seanslarının yüzde kaçının yarı-açık (half-open) durumda olacağını ayarlar. Alışılmış TCP iletişiminde paketler sadece kısa bir süre için, bir bağlantı başlatılırken yarı-açık durumdadır; paketler değiştokuş edilince durumları aktife (active) dönüşür, veya değiştokuş bittiğinde kapalı (closed) duruma dönüşür. Yarı-açık durumdaki TCP bağlantıları kullanılabilir IP seanslarını tüketebilirler. Eğer yüzde aşılırsa yarı-açık seanslar kapatılacak ve başlatıldıkça yeni seanslarla yerleri değiştirilecektir.
- **MAX ICMP Connection**: ICMP mesajları için kullanılabilen koşutzamanlı IP seanslarının yüzdesini belirler. Eğer yüzde aşılırsa daha eski ICMP IP seansları yeni başlatılan seanslarla değiştirilecektir.
- **Max Single Host Connection**: Orijini bir tek bilgisayar olan koşutzamanlı IP seanslarının yüzdesini belirler. Bu yüzde LAN'daki hostların sayısını dikkate almalıdır.
- **Log Destination**: Firewall ayarlarını ihlal etme girişimlerinin nasıl kayıt altında tutulacağını belirtir. Bu tür olayların kayıtları Ethernet üzerinden bir sistem aracı (Trace) kullanılarak veya belirtilecek yöneticilere e-posta atmak yoluyla tutulabilir.
- **Email ID of Admin**: Firewall ayarlarını ihlal etme girişimlerine dair uyarıların gönderileceği yöneticilerin e-posta adreslerini belirtir. Adresleri standart e-posta adresi formatında yazınız.
- Tamamladıysanız **Submit** butonunu tıklayınız ve mutlaka **Commit & Reboot** yapınız.

#### **9.4 IP Filter**

IP filtresi yapılandırma tablosunu görüntülemek için IP Filter linkini tıklayınız. IP Filter özelliği LAN'ınız ile Internet arasında ve LAN'ınız içindeki gelen ve giden veriyi denetleyen kurallar oluşturmanızı sağlar.

IP filtresi kurallarını LAN'ınızdaki berlirli bilgisayarların belirli verilere veya Internet bölgelerine erişim teşebbüslerini engellemek için kullanabilirsiniz. Ayrıca LAN'ınızdaki bilgisayara gelen erişimi de engelleyebilirsiniz.

Bir IP kuralı tanımladığınızda ve bu özelliği etkinleştirdiğinizde ADSL/Ethernet router'a veri paketlerinin kuralda öne konan kriterleri karşılayıp karşılamadıklarına bakmak üzere talimat verirsiniz. Bu kıriterler paketin taşıdığı ağ veya internet protokolü, içinde seyahat ettiği yön (örneğin, LAN'dan Internet'e veya tam tersi), gönderen bilgisayarın IP adresi ve veri paketinin diğer karakteristikleri olabilir.

Eğer paket bir kuralda ortaya konan kriterlerle eşleşirse kuralda belirlenen eyleme göre, kabul edilebilir (hedefine aktarılır) ya da reddedilebilir (atılır).

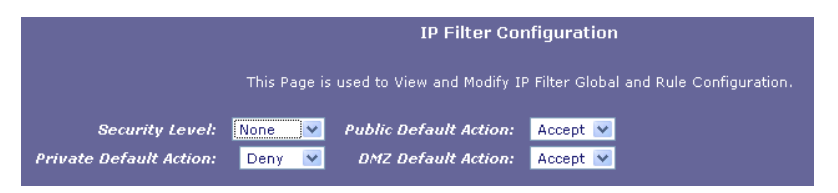

- **Security Level (Güvenlik Seviyesi)**: **None (Yok), Medium (Orta), Low (Düşük),** veya **High (Yüksek)** seçeneklerinden birini seçiniz. Bu ayar her kuralda belirlenen güvenlik seviyesine göre hangi kuralın etkinleştirileceğini belirler. Örneğin, **High** seçildiğinde sadece High seviyesi belirlenen kurallar etkin olur. **Medium** ve **Low** ayarları için de aynısı geçerlidir. **None** seçildiğinde IP filtreleme devre dışıdır.
- **Private/Public/DMZ Default Action**: Bu ayar private (özel), public (genel) veya DMZ-type aygıt arayüzlerinde hiçbir filtreleme kuralı ile eşleşmeyen paketler alındığında hangi varsayılan eylemin gerçekleştirileceğini belirler. Her arayüz türü için farklı bir varsayıln eylem belirleyebilirsiniz. Bir **public** (genel) arayüz tipik olarak Internet'e bağlanmaktadır. PPP, EoA, ve IPoA arayüzleri de tipik olarak geneldir. Bir genel arayüz yazılımda belirlenen en sıkı firewall korumasına tabi tutulur. Tipik olarak genel arayüzler için global ayar Deny'dır (Reddet). Böylece dış bilgisayardan başlarılan LAN'ınıza erişim talepleri reddedilir. **Private** (özel) bir arayüz Ethernet arayüzü gibi LAN'ınıza bağlanır. Özel arayüzde alınan paketler daha düşük sıkılıktaki korumalara tabi tutulurlar, çünkü kaynakları ağın içidir. Özel arayüzler için global ayar Accept'tir, böylelikle LAN bilgisayarları ADSL/Ethernet routers'ın Internet bağlantısına kullanabilirler. **DMZ** (de-militarized zone) terimi, Internet terminolojisinde hem genel hem de ağ-içi erişimlere açık bilgisayarlar için kullanılmaktadır (örneğin bir şirketin genel web sunucusu) DMZ arayüzünde alınan paketler – LAN veya dış

kaynaktan da edinilseler- sıkılık olarak genel ve özel arayüzlerin arasında bir korumaya tabi tutulurlar. DMZ-türü arayüzler Deny olarak ayarlanabilir ve böylece bu sunuculara erişim teşebbüsleri varsayılan olarak reddedilir; yönetici bundan sonra belirli türden erişimlere izin verecek IP Filtresi kuralları yapılandırabilir.

### **9.5 Bridge Filter (Köprü Filtresi)**

Köprü filtresi yapılandırma tablosunu görüntülemek için **Bridge Filter** linkine tıklayınız. Köprü filtresi kuralları LAN'ınız ile Internet arasında ve LAN'ınız içerisindeki gelen ve giden verinin aktarımını denetlemek için kullanılabilirler. Köprü filtresi kuralları "layer 3" paketlerinin yapısını temel alan IP paketlerinden farklı olarak (ör. IP), aygıt arayüzünde alınan "layer 2" veri paketlerinin (ör. Ethernet paketleri) yapısını temel alırlar.

Köprü filtreleme özelliği etkinleştirildiğinde, bridge/router her gelen layer 2 paketini inceleyerek onu köprü filtresi kuralları ile karşılaştırır. Köprü filtresi kuralları paketin hangi kısımlarının gözden geçirilmesi gerektiğini ve kural için bir eşleşme oluşturmaları için o kısımların hangi kriterlere uyması gerektirdiğini belirtirler.

Bir paket bir kural ile eşleştiğinde o kuralda belirtiken eyleme göre kabul edilebilir (hedefine aktarılabilir), veya reddedilir (atılır).

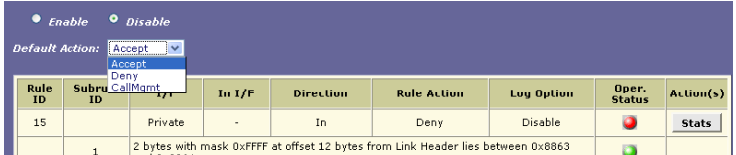

- **Bridge Filter**: Servisi etkinleştirmek veya devre dışı bırakmak için **Enable** veya **Disable** radio butonlarını kullanızı. Her kural başlıbaşına etkinleştiriliyor ve devre dışı bırakılıyor olsa da hiçbir kural buradaki Enable radio butonu seçilmeden etkin olmayacaktır.
- **Default Action (Varsayılan eylem):** Açılan listeden **Accept** (Kabul et) veya **Deny** (Reddet) seçeneğini seçiniz. Kabul etmek veya reddetmek ile bu eylem tüm arayüzlerdeki paketleri etkileyecektir.

 Tamamladığınızda **Submit** butonunu tıklayınız ve mutlaka **Commit & Reboot** yapınız.

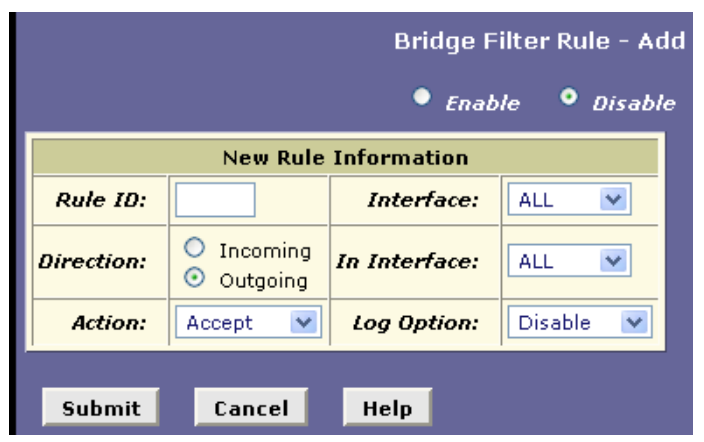

Bir köprü filtresi kuralı eklemek için **Add** butonunu kullanınız.

- **Rule ID:** Her kurala bir ID numarası atanmalıdır. Kurallar her veri paketi için, bir eşleşme sağlanana dek en düşük numaralıdan en yüksek numaralıya doğru işletilir. 99'a kadar olan kural numaraları önceden tanımlı sistem kuralları için ayrılmıştır. **Rule ID'lere sistemin tanımladığı kurallara karışmalarını engellemek için 1000 veya üstü numalara verilmelidir.** Ayrıca, gerektiği zaman araya kural ekleyebilmek için rule ID'lerin 5 veya 10'un katları aralıklarla verilmesi (ör. 1000, 1010, 1020) tavsiye edilir.
- **Interface**: Kuralın etkin olacağı arayüzün adını giriniz.
- **Direction**: Seçili arayüzde, kuralın gelen gelen veya giden paketlere uygulanacağını belirler. **Incoming** LAN'a arayüzde gelen paketleri **Outgoing** LAN'dan dışarı gönderilen paketleri tanımlamaktadır. Incoming yönünü belirten kurallar kullanarak dış bilgisayarların LAN'ınıza erişimini kısıtlayabilirsiniz.
- **In Interface**: Bu kuralın çağırılması için paketlerin ondan aktarılacağı arayüz. Örneğin eğer Interface kriteri *ppp-0*, olarak ayarlanırsa o zaman In Interface *usb-0* olarak ayarlanabilir. Bu, kuralın sadece router'ın PPP arayüzü içinden USB bilgisayarından geçirilen kurallara uygulanacağını belirtir. Bu seçenek sadece outgoing (giden) yönünde tanımlanan kurallar için geçerlidir.
- **Action**: Paket kural kriterleri ile eşleştirğinde kuralın ne yapacağını belirler. Eylem **Accept** (hedefe aktar) veya **Deny** (paketi at) olabilir. CallMgt seçeneğini seçmeyiniz.
- **Log Option**: **Enabled** seçikdiğinde kuralın çağırıldığı her seferde bir günlük başlığı oluşturulacaktır. Sorun giderme sırasında günlük kayıtlarını faydası olabilir. Günlük tutmayı ayrıca devre dışı (**disable**) bırakabilir, sadece kurallar ile eşleşen, ya da sadece eşleşmeyen paketlerin günlüğünü tutmaya da ayarlayabilirsiniz.
- Tamamladıktan sonra **Submit** butonunu tıklayınız ve mutlaka **Commit & Reboot** yapınız.

## **9.6 Domain Name Service (DNS)**

DNS yapılandırma tablosunu görüntülemek için **DNS** linkini tıklayınız. Bu sayaf DNS sunucusu IP adresleri görümek veya silmek için kullanılmaktadır.

Domain Name System (DNS) sunucuları kullanıcıların Web tarayıcılarına yazdıkları kullanıcı dostu alan adlarını (ör. "yahoo.com") Internet yönlendirmesi için kullanılan ve onlara eş olan numerik IP'lere takipp ederler.

Bir PC kullanıcısı web tarayıcısına bir alan adı girdiğinde PC önce DNS sunucusuna, eşit IP adresini edinmek için bir istek göndermelidir. DNS sunucusu alan adını önce kendi veritabanında arayacak, yerelde bulamaması durumunda da daha yüksek-seviye DNS sunucuları ile iletişim kuracaktır. Adres bulunduğunda istekte bulunan PC'ye geri gönderilir ve iletişimin kalanı için IP paketlerinde buna gönderme yapılır.

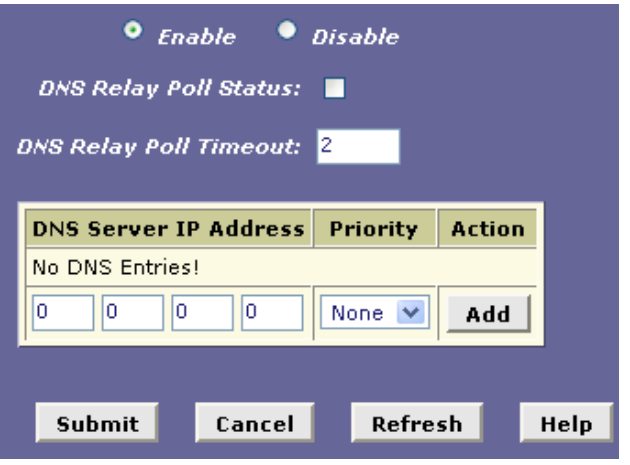

- DNS özelliğini yönetmek için **Enable** veya **Disable** radio butonlarını kullanınız.
- **DNS Relay Poll Status:** Bu kutuya bir tik koymanızla yazılım işler olduklarından emin olmak için DNS sunucularına sürekli olarak test mesajları gönderecektir.
- **DNS Relay Poll Timeout:** DNS sunucusunun sorgulanmasının kaç dakika sonrasında zaman aşımına uğrayacağını belirten bir değer giriniz.
- **DNS Server IP Address:** DNS sunucusu IP adresini giriniz.
- **Priority:** Açılan listeden bir öncelik seviyesi seçiniz.
- Kayıdı tabloya eklemek için **Add** butonunu kullanınız.
- Adımları tamamladıktan sonra **Submit** butonunu tıklayınız ve mutlaka **Commit & Reboot** yapınız.

#### **9.7 Blocked Protocols (Engellenen Protokoller)**

Protokol listesini görüntülemek için **Blocked Protocols** linkini tıklayınız. Bu sayfa sistem üzerinde çalışan protokolleri engellemek veya engellerini kaldırmak için kullanılmaktadır. Engellemek istediğiniz protokollerin yanlarındaki işaret kutlarına tik atınız.

ADSL/Ethernet router birçok farklı protokol formatında bilgi gönderebilir ve alabilir. Blocked Protocols özelliği ADSL/Ethernet router'ın belirli bir protokolü kullanan verilerin geçisini engeller. IP Filter özelliğinden farklı olarak engellenen protokoller için, belirli kullanıcılar ve hedefler gibi ek kriterler belirleyebilirsiniz. Fakat, belirli bir protokole ağınızda gerek duyulmadığından veya istenmediğinden emin iseniz bu özellik geçirilmeden önce o tür verilerin atılması için kullanışlı bir yöntem olabilir.

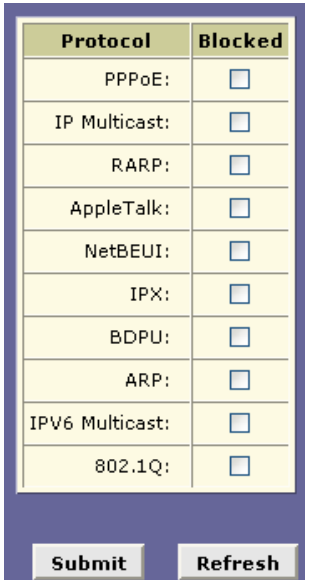

**Not**: Belirli protokollerin engellenmesi ağ iletişiminizi veya Internet erişimini engelleyebilir veya devre dışı bırakabilir. Eğer ağınızın veya Internet bağlantınızın bu protokolleri naıl kullandığından emin değilseniz, devre dışı bırakmadan önce ISS'nize danışınız.

> **PPPoE:** Point to Point Protocol over Ethernet. Birçok DSL modem bir servis sağlayıcısı ile bir bağlantı kurmak ve bunu korumak için PPoE kullanmaktadır. PPoE onların size bir müşteri olarak tanımaları ve size Internet erişimi sağlamaları için ISS'lerin sunucularına bir

araç teşkil eder. Bu protokolü engellemeden önce ISS'nize danışınız.

- **IP Multicast**: IP Multicast IP protokolüne bir ektir. Tekil paketlerin Internet üzerinde birden fazla hosta gönderilebilmesini sağlar ve sıklıkla e-posta listeleri ve tele/videokonferanslar yürütmek için kullanılmaktadır.
- **RARP**: Reverse Address Resolution Protocol. Bu IP protokolü bilgisayarların sadece donanım adreslerini (yani MAC adreslerini) bilmeleri halinde bile kendi IP adreslerini belirleyebilmeleri için bir yol sunar. Disksiz terminaller gibi bazı belirli türden bilgisayarlar diğer ağ aygıtlarıyla iletişim kurmadan önce IP adreslerini belirleyebilmek için RARP kullanmak durumundadırlar.
- **AppleTalk**: Macintosh® ağlarında kullanılan bir ağ protokolüdür.
- **NetBEUI**: NetBIOS Enhanced User Interface. Birçok LAN işletim sisteminde, NetBEUI protokolü bilgisayarların birbilerine kendilerini tanıtmaları ve iletişim kurmaları için bir yöntem sunmaktadır.
- **IPX**: Internetwork Packet Exchange. Novell Netware ®-tabanlı LAN'larda kullanılan bir ağ protokolüdür.
- **BDPU**: Bridge Protocol Data Unit. BPDU'lar bir köprü ile bağlanmış olan LAN'lar arasındaki switchlerde değiş tokuş edilen veri mesajlarıdır. BPDU paketleri portlar, adresler, öncelikler ve bedeller hakkında bilgi içermekte ve bir ağda köprüler arasındaki döngüleri bulmak ve elimine etmek için değil tokuş edilmektedirler.
- **ARP**: Address Resolution Protocol. Bir LAN üzerindeki bilgisayarlar sadece IP adresini bildikleri diğer bilgisayarların donanım adreslerini (yani MAC adreslerini) öğrenmek için ARP kullanırlar.
- **IPV6 Multicast**: IP Multicasting under IP Protocol version 6. IP Multicast IP protokolüne bir eklentidir. Tekil paketlerin Internet üzerinde birden fazla hosta gönderilmesini sağlar ve sıklıkla e-posta listeleri ve tele/videokonferanslar yürütmek için kullanılmaktadır.
- **802.1Q:**Bu IEEE teknik özelliği Ethernet ağları üzerindeki sanal LAN'lar için bir protokol tanımlamaktadır. Bir sanal LAN fiziksel olarak bağlı olmasalarda bir yerel alan ağı gibi işleyen bir grup PC'dir. Bunlar yaygın olarak büyük ağların yönetimine yardımcı olmak için kullanılmaktadırlar.
- Tamamladıktan sonra **Submit** butonunu tıklayınız ve mutlaka **Commit & Reboot** yapınız.

# **9.8 DDNS**

l

Dinamik DNS kayıtları eklemek ve yapılandırmak için **DDNS** linkini tıklayınız. Dynamic DNS (DDNS) host'un dinamik olarak atanan IP adresleri sıkça değişse bile bir LAN hostuna dışarıdan Internet erişimini kolaylaştırmak için kullanılan bir servistir.

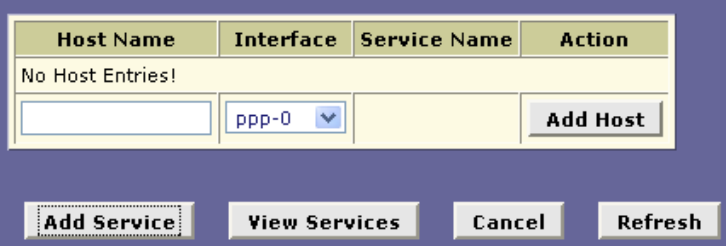

DDNS bir DHCP sunucusundan dinamik olarak atanan IP adresleri alan bir hostunuz var ise (mesela, bir web sunucusu çalıştıran) fazlasıyla kullanışlıdır. Internet'teki bir kullanıcı tipik olarak hosta, adını web tarayıcısına yazmak suretiyle erişir. Web'deki bir DNS sunucusu daha sonra bu adı onunla ilişkilendirilmiş numarik IP adresi için ayrıştırır. Fakat, bir host'un IP adresi dinamik olarak atandığında (örneğin bir DHCP sunucusu tarafından) bu sık sık değişebilir. Bu senaryoda, bir DNS sunucusu geçerliliğini yitirmiş verilere sahip olabilir ve bir host adını geçerli IP adresine dönüştüremeyebilir.

Bir host bir DDNS servis sağlayıcısına kayıt edildiğinde, sağlayıcı IP adresindeki herhangi bir değişiklikten otomatik olarka haberdar olur ve bu değişikliği DNS sunucusu sistemi içerisinde duyurur.

Yeni bir DDNS kayıdı girmek için **Add Service** butonunu kullanınız.

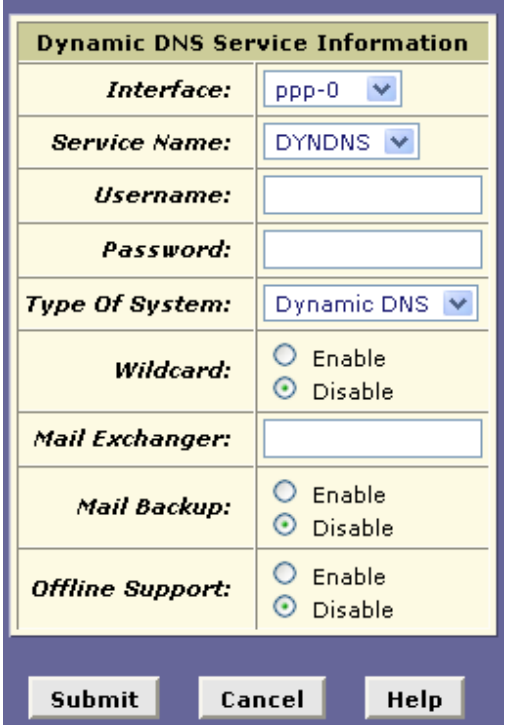

- **Interface:** Açılır listeden bir arayüz seçiniz. Genel aygıt arayüzünü belirtir. Her arayüzde sadece bir DDNS servisi tanımlayabilirsiniz.
- **Service Name:** Açılır listeden arayüzün host adlarının kayıt olunduüu bir DDNS servis sağlayıcısı seçiniz. **DYDNS** (Dynamic Network Servicves, Inc.) veya **TZO** (Tzolkin Corporation).
- **Username/Password:** DDNS servisi için gereken kullanıcı adı ve parolayı giriniz.
- **Type of System**: Açılır listeden bir sistem türü seçiniz: **Dynamic DNS**, **Static DNS**, veya **Custom DNS**. **Dynamic DNS** host adınızı ISS tarafından atanmış dinamik bir IP adresi ile ilişkilendirir, değişikliklerden haberdar olduğundan IP adresini günceller ve güncellemeyi tüm DNS sunucusu sisteminde duyurur. **Static DNS** host adınızı ISS tarafından atanmış sabit bir IP adresi ile ilişkilendirir. Otomatik güncellemelere izin verilse de IP adres değişikliklerinin daha nadiren gerçekleşmesi beklenmektedir ve DNS sistemi boyunca duyurulması zaman

alacaktır. **Custom DNS** yeni alınan alan adları ve sahip olduğunuz alan adları için kullanılan tam bir DNS çözümüdür. Web tabanlı bir arayüz kaynak kayıtları ve alan adınızın tümü üzerinde, dinamik IP adresi desteği ve otomatik güncellemeler de dahil olmak üzere tam bir kontrol sunar. Bu sistemlerde farklı alan adları yaratabilirsiniz.

- **Wildcard:** Servis sunucusunun host adı ile ilişkili IP adresi ile ilgili farklılaşmaları çözmek için bir wildcard (joker gibi) DNS kayıdı kullanıp kullanamayacağını belirler. Etkin olduğunda, CNAME türünde bir DNS kaydının bir wildcard kayıdı \*.hostunuz.alanadimiz.ext formundaki istekleri DNS kaydında hostunuz.alanadimiz.ext için bulunan IP adresinin aynına çözümleyebilir.
- **Mail Exchanger:** Host adına gönderilen e-posta adresleri için kullanılmak üzere bir Mail Exchanger (MX) sunucusu adı belirler. Belirlenen MX bir IP adresine çözümlenmelidir, aksi taktirde dikkate alınmayacaktır. Hiçbir MX ayarı yapmamak (ya da düzgün bir şekilde bir Type A DNS kayıdına çözümlenmeyen MX ayarlamak) host adının MX kayıt(lar)ının silinmesine neden olabilir.
- **Mail Backup:** E-postaların servis sağlayıcı tarafından yedeklenip yedeklenmeyeceğini belirtir.
- **Offline Support:** Host bilgisayar kullanılabilir olmadığında kullanıcıların bu durum için düzenlenmiş bir servis sağlayıcı sitesine yönlendirilip yönlendirilmeyeceğini belirtir.
- Tamamladıktan sonra **Submit** butonunu tıklayınız ve mutlaka **Commit & Reboot**.

#### **9.9 UPNP**

Universal Plug and Play (Tak çalıştır) ayarlarını etkinleştirmek için **UPNP** linkini tıklayınız. **Enable** butonuna ve sonra da **Submit** butonuna basınız.

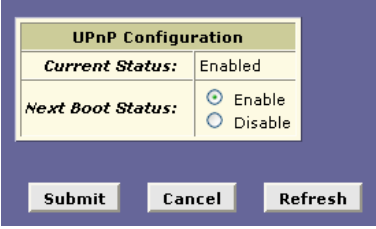

## **10 Admin**

Alt menülerini görüntülemek ve yönetici ayarlarını yapılandırmak için **Admin** sekmesine tıklayınız. Alt menüler şunlardır: User Config, Commit & Reboot, Local Image Upgrade, Remote Image Upgrade, Alarm, Diagnostics, ve Port Settings, System Log, Backup/Restore Config, Management Control, Autodetect, SNMP Config, ve Parental Control. Her biri aşağıda ayrıntılarıyla açıklanmaktadır.

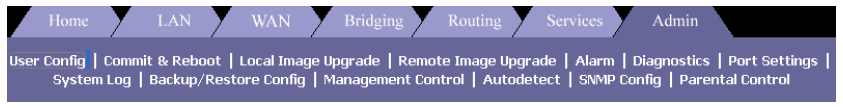

## **10.1 User Config (Kullanıcı Yapılandırması)**

Kullanıcıların listesini görmek için **User Config** linkini tıklayınız. Bu sayfa kullanıcı bilgilerini göstermektedir. Kullanıcı eklemek çıkarmak ve parolanızı değiştirmek için bu sayfayı kullanınız. Kullanıcı adı ve parolanız en fazla 128 karakter olabilir ve küçük-büyük harf duyarlıdır.

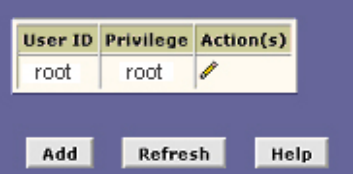

Yeni bir kullanıcı eklemek için **Add** butonunu, mevcut bir kullanıcının ayarlarını düzenlemek için de **kalem** ikonunu kullanınız.

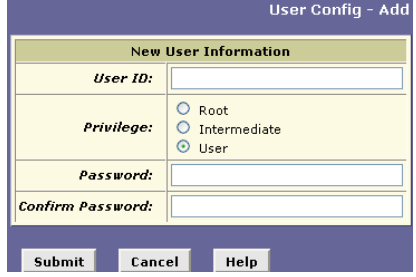

- **User ID:** Yeni bir kullanıcı adı giriniz.
- **Privilege**: Bir imtiyaz seviyesi belirleyiniz: **Root**, **Intermediate**, veya **User**. **Root-seviyesi** imtiyazları kullanıcının Configuration Manager'daki tüm ayarları değiştirebilmesine izin verir. Varsayılan oturum adı root-seviyesi imtiyazlara sahiptir. **Intermediate (Orta seviye)** imtiyazlar kullanıcıların kendi parolalarını değiştirmelerine olanak tanır. Ayrıca PPP arayüzü kullanıcı adı ve parolalarını, ve de ATM VC arayüzü değerlerini değiştirebilirler. (Yalnız, Intermediate kullanıcıların bu ayarları sadece PPP ve ATM VC sayfalarında değiştirebileceklerini Quick Configuration [hızlı yapılandırma] sayfasında değiştiremeyeceklerini unutmayınız) Bu kullanıcılar diğer sistem bilgilerini görüntüleyebilir ancak değişiklikte bulunamazlar. **User (Kullanıcı seviyesi)** imtiyazlar kullanıcıların kendi parolalarını değiştirmelerine olanak tanır. Diğer sistem bilgilerini görüntüleyebilir ancak değişiklikte bulunamazlar.
- **Password/Confirm Password:** Bir parola giriniz ve onaylayınız. Parola uzunluk olarak 128 karaktere kadar olabilir ve büyük küçük harfe duyarlıdır.
- Tamamladıktan sonra **Submit** butonunu tıklayınız ve mutlaka **Commit & Reboot** yapınız.

## **10.2 Commit & Reboot (Üstlen ve Yeniden Başlat)**

Yeninden başlatma seçeneklerini görmek için **Commit & Reboot** linkine basınız. Bu sayfa değişikliklerin aygıtın hafızasına alınması ve değişik seçenekler kullanarak yeniden başlatılması için kullanılır.

Değişiklikleri kaydetmek için **Commit** butonunu tıklayınız.

Aygıtı yeniden başlatmak için açılır listeden bir seçenekte bulununuz. Size sunulan altı seçenek şöyledir:

- a. Reboot (Yeniden başlat)
- b. Reboot from default configuration (Varsayılan yapılandırmayla yeniden başlat)
- c. Reboot from backup configuration (Yedeklenmiş yapılandırma ile yeniden başlat)
- d. Reboot from last configuration (Son yapılandırma ile yeniden başlat)
- e. Reboot from clean configuration (Temiz yapılandırma ile yeniden başlat)

f. Reboot from minimum configuration (Minimum yapılandırma ile yeniden başlat)

Seçiminizi yaptıktan sonra **Reboot** butonunu tıklayınız.

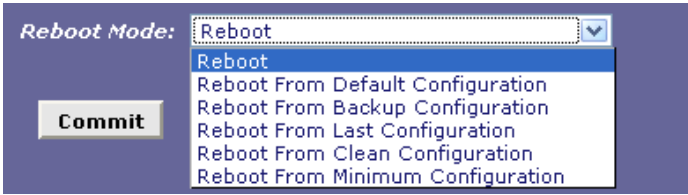

## **10.3 Local Image Upgrade (Yerel Görüntü Güncellemesi)**

Modemin yazılımını güncellemek için **Local Image Upgrade** linkini tıklayınız.

Sıkıştırılmış güncelleme dosyasını servis sağlayıcınızdan edinerek ve aşağıdaki adımları izleyerek entegre yazılımı kolayca güncelleyebilirsiniz:

- a. Güncelleme dosyasını seçmek için **Browse** butonunu tıklayınız.
- b. Dosyayı modeme yüklemek için **Upload** butonunu tıklayınız.
- c. Bu süreç 60 saniye kadar sürebilir.

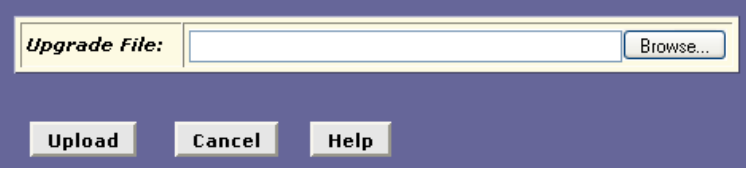

**Not**: Yazılımı güncellerken aygıtın gücünün stabil bir şekilde korunduğundan emin olunuz. Eğer güncelleme esnasında güç kesilirse, hafızadaki içerikler kaybolabilir ve sistem askıda kalabilir. Böyle bir durumda tamir için satıcınızla bağlantı kurunuz.

## **10.4 Remote Image Upgrade (Uzaktan Görüntü Güncellemesi)**

Modemdeki yazılımı güncellemek için **Remote Image Upgrade** linkini tıklayınız. Yazılımın bulunduğu IP adresini, yazılımın adını, site için kullanılacak kullanıcı adı ve parolayı giriniz. Sonra da **Upload** butonuna basınız.

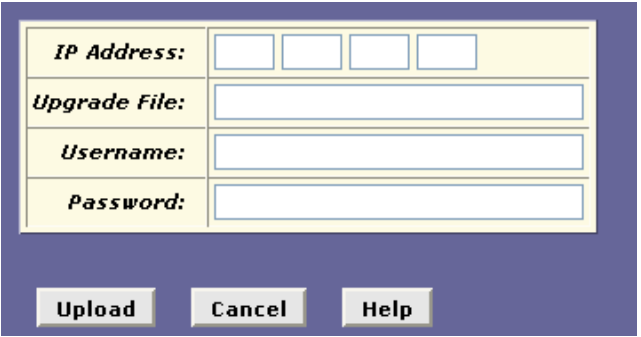

#### **10.5 Alarm**

Alarm listelerini görüntülemek için **Alarm** linkini tıklayınız. Tabloda gösterlen alarmlar sistem etkinliğine yanıt olarak kaydedilmiş. Alarmları silmek için **Clear** butonunu tıklayınız.

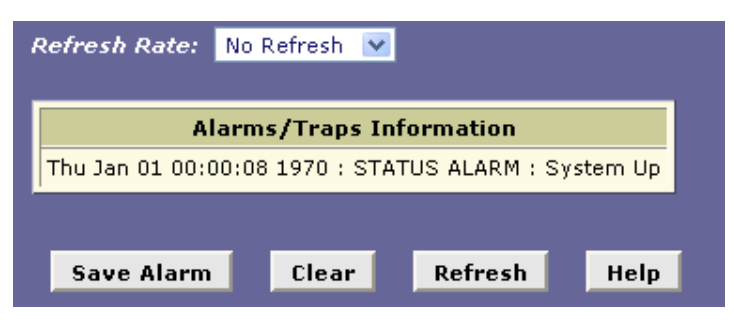

# **10.6 Diagnostics (Test)**

Aygıtı test etmek için **Diagnostics** linkini tıklayınız. Sonuçlar, ayarlarınıza göre *pass(başarılı), fail(başarısız)*, veya *N.A(yok),*  olarak verilecektir.

Teşhiş testine başlamak için **Submit** butonunu tıklayınız.

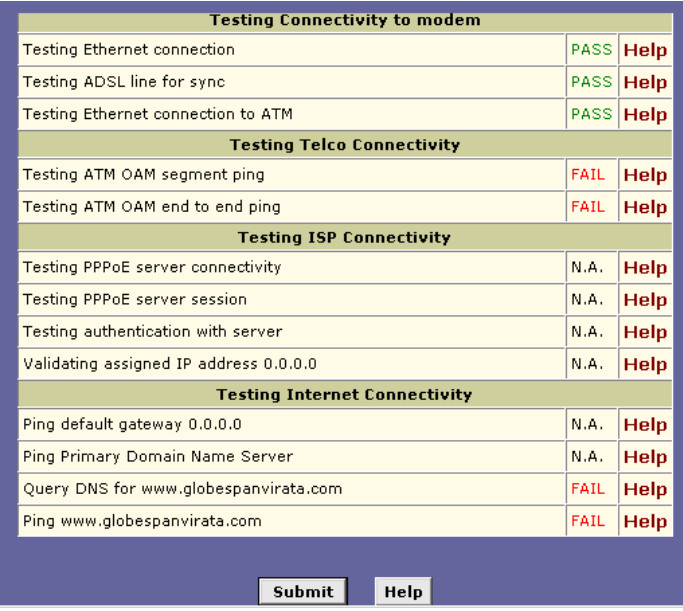

#### **10.7 Port Settings (Port Ayarları)**

Aygıtın port ayarlarını değiştirmek için **Port Settings** linkini tıklayınız.

 Ayarları metin kutusuna yeni bir değer girerek ve tamamladığında **Submit** butonunu tıklayarak değiştirebilirsiniz.

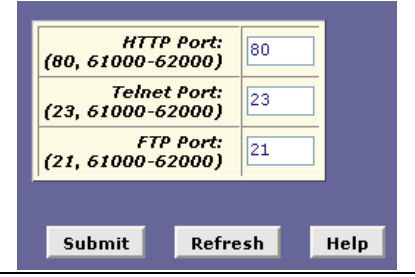

# **10.8 System Log (Sistem Günlüğü)**

**System Log** sayfası DNS ve ağ geçidi IP adresleri içi ISS bilgisayarları ile yapılan müzakerelerde olduğu gibi, diğer aygıtlarla yapılan rutin sistem iletişimi oluşan veya edinilen verileri gösterir. Bu bilginin beklenilmeyen veya normalın dışında bir işlemi göstermesi gerememektedir zira alarm oluşturan sistem tuzakları tarafından toplanmamaktadırlar.

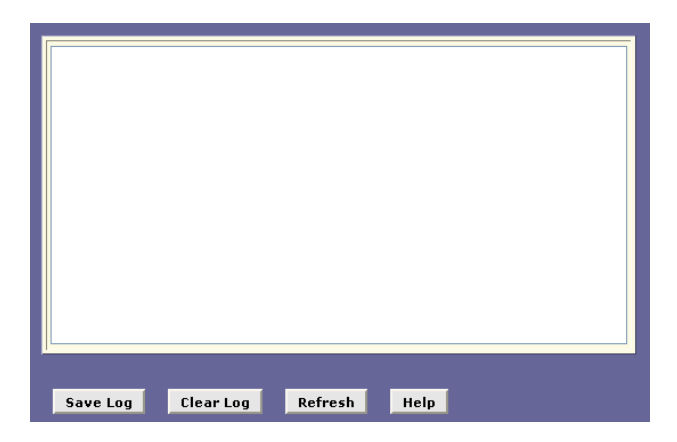

Günlük içeriklerinin bilgisayardan açılması veya kaydedilmesini sağlayan bir Windows File Download diyalog kutusu açmak için **Save Log** butonunu tıklayınız. Dosyaya varsayılan olarak *syslog.vlf* adı verilmiştir ve herhangi bir metin düzenleyicisi ile görüntülenebilir.

Listeden tüm kayıtları silmek için **Clear Log** butonunu tıklayınız. Yeni kayıtlar birikmeye başlayacak ve **Refresh** tıklandığında görüntülenecektir.

## **10.9 Back/ Restore Config (Yapılandırma Yedekle/Geri Yükle)**

PC'nizden yapılandırma verisi yüklemek veya sisteme geri indirmek için **Back/Restore Config** linkini kullanınız.

Yazılım özelliklerinden birçoğu ihtiyaçlarını veya ISS'nizin gereksinimlerini karşılamak için yapılandırılabilir. Bu yapılandırma verileri yazılım görüntüsünün bir parçası olur. Yazılım görüntüsünde yapılandırma verilerini alıp PC'nizde bir metin dosyası olarak saklayabilirsiniz. Sistem yapılandırmasında bir değişiklik yaptığınızda ve önceki ayarlarınıza geri dönmek istediğinizde bu yapılandırma dosyasını sisteme geri yükleyebilirsiniz.

Bu özellik en çok ISS'nizden yazılım güncellemeleri içeren bir görüntü dosyası aldığınızda kullanışlı olacaktur. Yeni görüntü dosyasının yüklenmesi kişiselleştirdiğiniz ayarların varsayılan ayarlarla üzerinden geçebilir. Yeni görüntü dosyasını yüklemeden önce, yapılandırma ayarlarını kaydedebilirsiniz. Görüntü dosyasını yükledikten sonra da önceki yapılandırmanızı geri yükleyebilirsiniz.

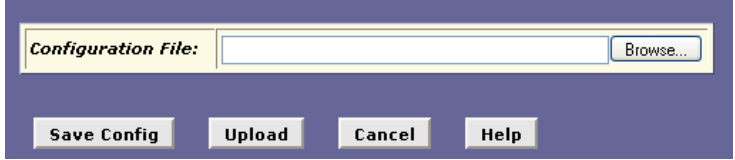

Geçerli yapılandırmayı kaydetmek için **Save Config** butonunu tıklayınız.

Kaydedilmiş bir yapılandırmasını yüklemek için **Browse** butonuna basınız ve açılan Windows diyalog kutusundan dosyayı seçiniz.

Seçili dosyayı PC'nizden geri yüklemek için **Upload** butonunu tıklayınız.

## **10.10 Management control (Yönetim Denetimi)**

WAN portundan yapılandırma yöneticisine erişimi etkinleştirmek için **Management control** linkini tıklayınız.

Bu sayfadaki tablo yapılandırma programına WAN portu üzerinden HTTP (yani Web tarayıcısı-tabanlı) erişimi etkinleştirmek veya devre dışı bırakmak için bir işaret kutusu sağlamaktadır. **Inactivity TimeOut** veri girişi kutusunda, o süre zarfında erişim olmadığı varsayılarak, ne kadar bir süre sonrasında (dk. olarak) dış erişimin engelleneceğini belirleyebilirsiniz.

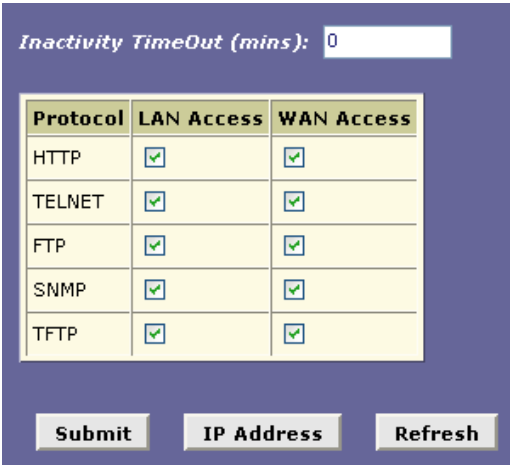

## **10.11 Autodetect**

**Autodetect** modemin açılma süreci içerisinde geçerli bir ATM VC'yi otomatik olarak tespit etmesine ve yapılandırmasına yarar. Autodetect kullanıcıların VC değerlerini yapılandırması ihtiyacını ortadan kaldırır.

Autodetect PPPoE, PPPoA, IPoA-1577 ve EoA bağlantıları için kullanılabilir ve bu iki moda yapılandırılabilir: **bridging** (köprü) modu ve **routing** (yönlendirme) modu. Bu modlar Autodetect özelliğine özgüdür ve modemde tanımlanan sistem işletim moduna ek olarak yapılandırılmaktadırlar.

Autodetect **bridging mode**'a yapılandırıldığında erişim sunucusundaki PPPoE ve EoA arayüzlerini tespit edebilir. Bu modda modem köprü (bridge) olarak yapılandırılmalıdır ve LAN PC'sinde (modemin arkasında) bir PPPoE veya DHCP istemcisinin çalışması beklenmektedir.

**Routing mode**'a arayarlandığında ise Autodetect, erişim sunucusundaki PPPoE, EoA, PPPoA, veya IPoA-1577 arayüzlerini tespit edebilir. Autodetect bu arayüzleri bu sıra ile aratmaktadır. Tespit edilen arayüze göre, Autodetect modemde bir PPP, EoA, veya IPoA arayüzü oluşturmaktadır. Bu modda, modemin bir router olarak yapılandırılmış olması beklenmektedir.

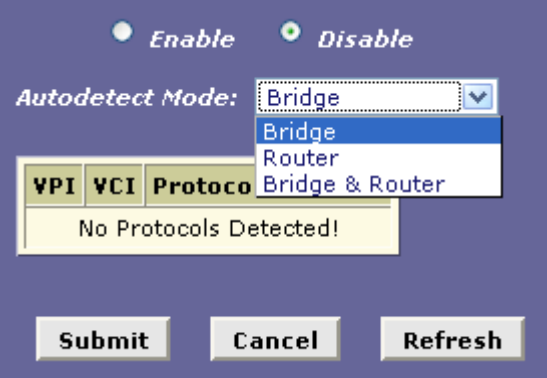

Tamamladığınızda **Submit** butonunu tıklayınız ve mutlaka **Commit & Reboot** yapınız.

#### **10.12 SNMP**

SNMP tuzak ayarlarını yapılandırmak için **SNMP** linkini tıklayınız. Simple Network Management Protocol (SNMP) bir host bilgisayarın modemde bulunan yapılandırma, performans ve diğer sistem verilerine eişimini sağlar. Host bilgisayar management station (yönetim terminali) ve modeme de SNMP agent (SNMP aracısı) denir. SNMP üzerinden erişilebilen veriler modemde bir Management Information Database (MIB) (Yönetim Bilgi Veritabanı) üzerinde tutulur.

SNMP etkin olduğunda modem hosttan gelen SNMP isteklerini yanıtlar. Host veriyi MIB'den okumak isteyebilir ve eğer gerekli imtiyazlara sahipse üzerine veri yazabilir.

İmtiyaz seviyeleri modemde yapılandırılmış SNMP komüniteleri ile tanımlanmıştır. Adlandırılmış bir grup IP adresine komünite denir. Bu adresler MIB'ye erişmek için SNMP yönetim terminalleri gibi davranmasına izin verilen hostları göstemektedir. Komüniteler ya sadece okuma (read-only) veya okuma/yazma (read/write) imtiyazlarına sahip olmak üzere tanımlanabilirler.

MIB'de saklanan veri SNMP için tanımlanan standart birimleri ve ISS tarafından tanımlamam kişiselleştirilmiş birimleri kapsar. MIB içeriği ISS tarafından önceden yapılandırılmıştır ve Web-tabanlı arayüz üzerinden değiştirilimez.

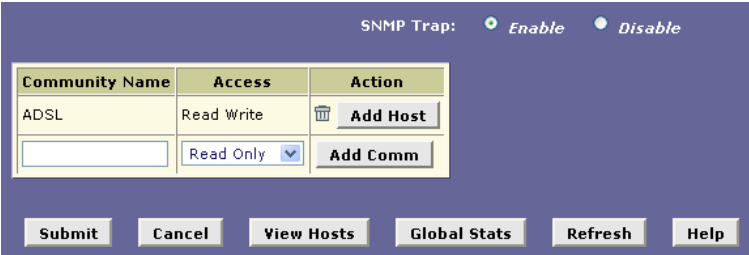

SNMP yapılandırma sayfasında, tablonun sol sütununda bulunan boş metin kutusuna bir komünite adı giriniz.

Tablonun Access (erişim) sütunundan bu komunitenin bir parçası olan tüm hostlara atayacağınız imtiyazları (read-only- salt okunur veya read/write –okuma yazma) belirleyiniz. **Add Comm**'u tıklayınız.

Kısaca değişikliklerinizi onaylmanızı isteyecek bir sayfa görüntülecek ve SNMP yapılandırma sayfası yeni kayıdı içerecek şekilde yeniden gösterilecektir.

Tamamladıktan sonra **Submit** butonunu tıklayınız ve mutlaka **Commit & Reboot** yapınız.

# **10.13 Parental Control (Ebeveyn Kontrolü)**

Belirli LAN hostlarından belirli zaman dilimler için Internet erişimini engellemek isterseniz **Parental Control** linkini tıklayınız..

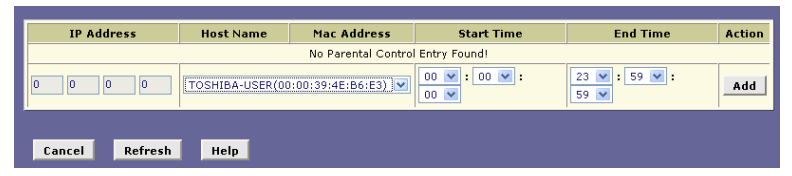

Sistem zamanını doğrudan gösterildiğinden veya SNTP'nin etkin olduğundan emin olunuz. Parental Control sayfasındaki tabloya Internet'e erişimini engelleyeceğiniz hostun IP adresini giriniz.

Host adını (ve karşılık gelen MAC adresini) açılan listeden seçiniz Host adları ve MAC adresleri listede sadece hostların IP adreslerin modemde yapılandıırlmış bir DHCP sunucusu havuzundan dağıtılıyorsa (ve host, gerçekten, bir host adı atanmışsa) görüntülenecektir.

Bçu host için engellemenin etkili olacağ naşlangıç ve bitiş zamanlarını belirleyiniz.

Tabloya yeni bir kayıt girmek için **Add** butonunu tıklayınız.

# **Hızlı Protokol Kurulumu**

#### **1. Kısa Özet**

Bu bölüm bu aygıt için protokol kurmak için hızlı adımlar sunar. Bu noktadan itibaren her protokolün yapılandırma adımları kendi bölümlerinde listelenecektir. Bölümler şunlardır:

- A. RFC 1483 Bridge
- B. PPPoE Route Yapılandırması
- C. RFC 1483 + NAT
- D. PPPoA Route Yapılandırması
- E. IPoA Route Yapılandırması
- F. DHCP Yapılandırması
- G. NAT Yapılandırması

**Not**: Bundan sonraki birkaç böl,mde listelenen ayarlar/parametreler sadece protokollerin kurulumu için bir örnek oluşturmaktadır. Asıl ayarlar için ISS'nize danışınız.

# **2. RFC 1483 Bridge**

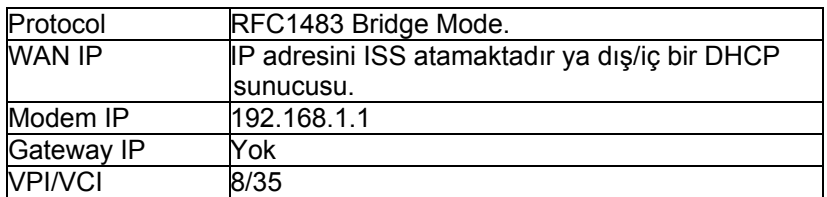

#### **Yapılandırma Tablosu:**

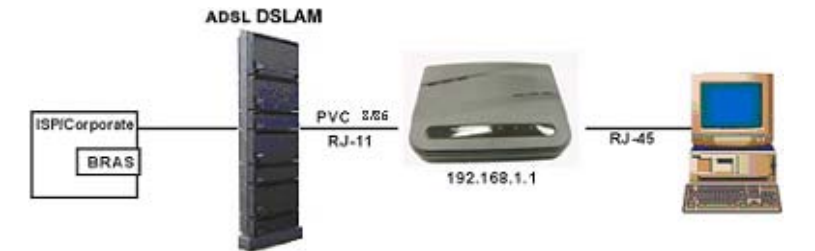

1. Alt menülerinin görüntülemek ve WAN ayarlarını yapılandırmak için **WAN** sekmesini tıklayınız. Sonra da altındaki **ATM VC** linkini tıklayınız

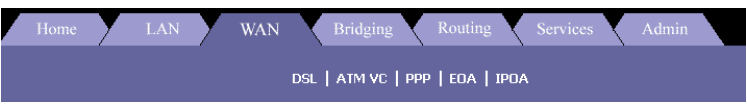

2. ATM VC Configuration tablosunu göreceksiniz. Yeni bir VPI/VCI ayarı girmek için **Add** butonunu tıklayınız.

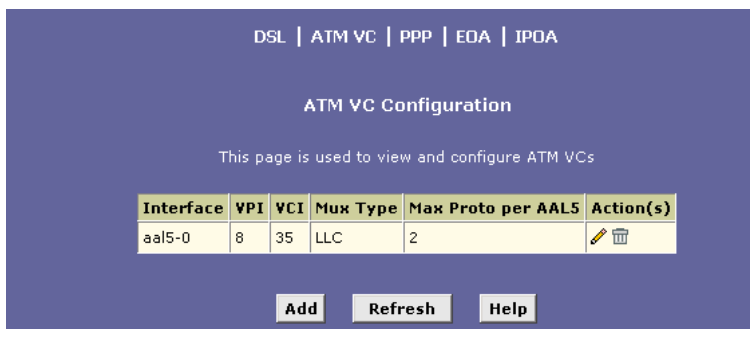
3. Başka bir pencere görüntülenecektir. VPI/VCI değerleri olarak metin kutularına (8/35) giriniz. Değişiklikleri onaylamak için **Submit** butonunu tıklayınız.

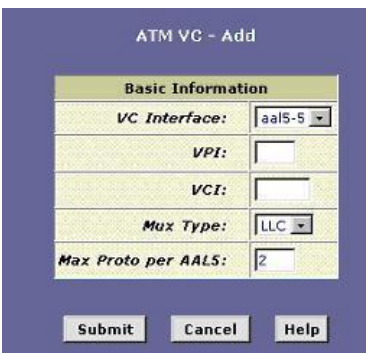

4. **WAN** sekmesinin altındaki **EoA** linkini tıklayınız.

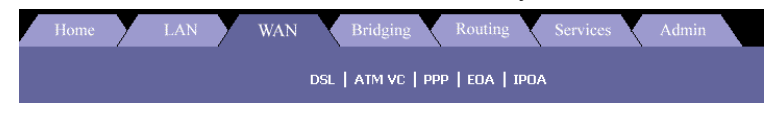

5. ISS ayarlarınıza göre IP adresini ve alt ağ maskesini (subnet mask) giriniz. **Default Route** (Varsayılan Rota) seçeneğini devre dışı bırakınız çünkü RFC 1483 bridge modunda varsayılan ağ geçidine gerek yoktur. Değişiklikleri onaylamak için **Submit** butonunu tıklayınız.

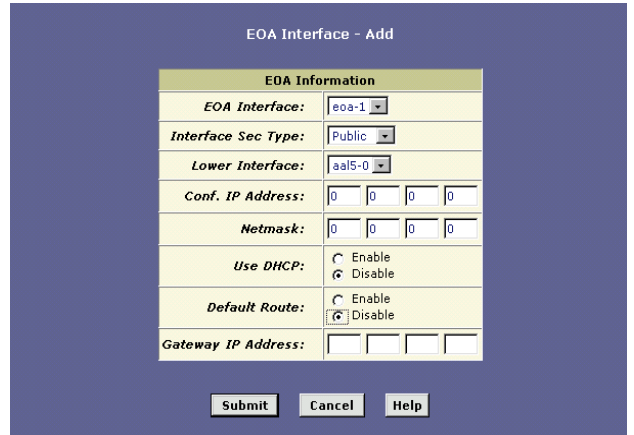

6. Alt menülerini görüntülemek ve köprü ayarlarını yapmak için **Bridging** sekmesini ve altındaki **Bridging** linkini tıklayınız.

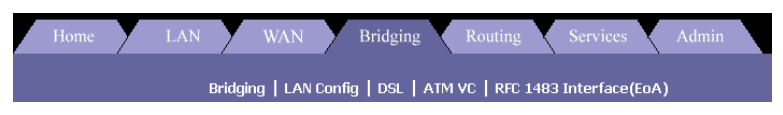

7. Açılır listeden **EOA-1** seçeneğini seçiniz ve **Add** butonunu tıklayınız. Değişiklikleri onaylamak için de **Submit** butonunu tıklayınız.

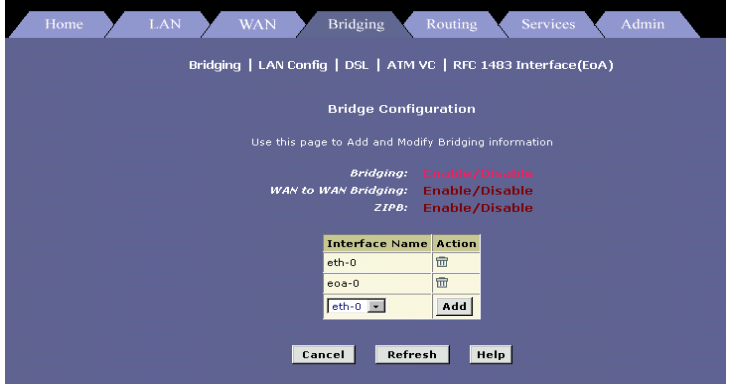

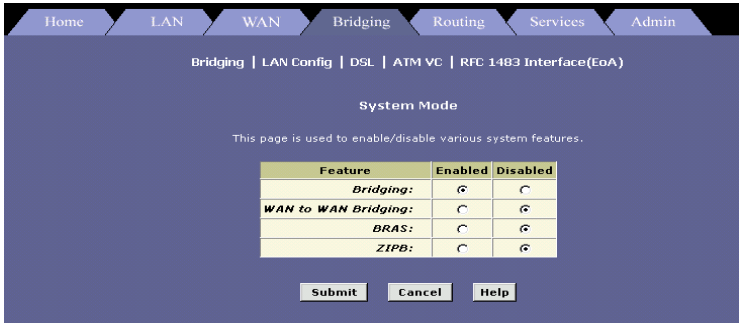

8. Alt menülerini görüntülemek ve köprüleme ayarlarını yapılandırmak için **root** sekmesini tıklayınız. Sonra da altındaki **Commit & Reboot** linkini tıklayınız.

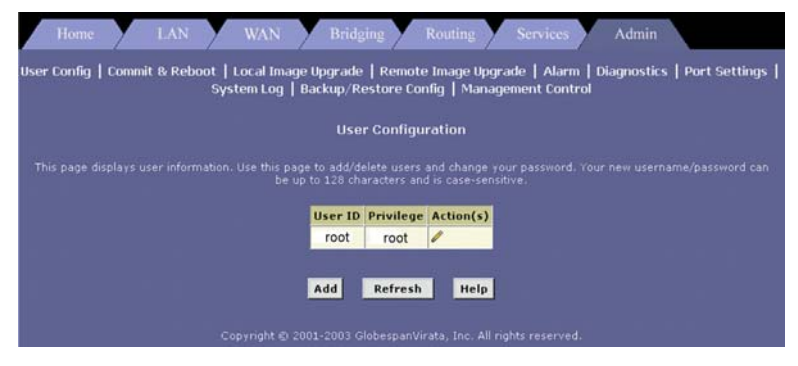

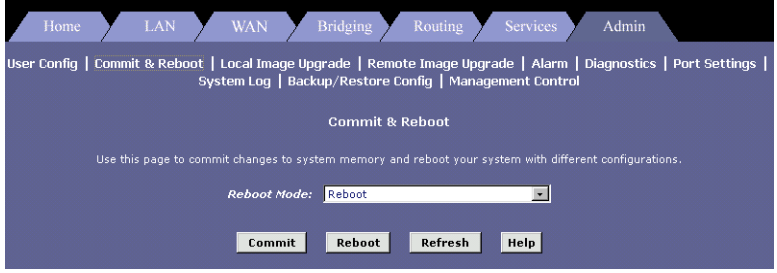

# **3. PPPoE Route Yapılandırması**

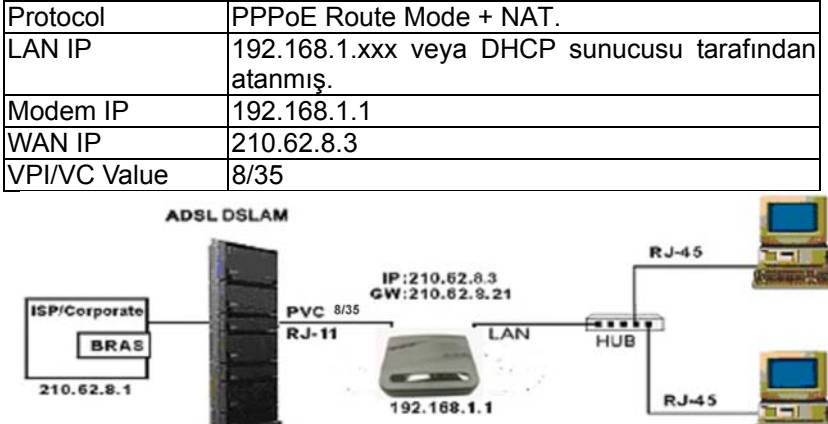

#### **Yapılandırma Tablosu:**

10. Alt menülerinin görüntülemek ve WAN ayarlarını yapılandırmak için **WAN** sekmesini tıklayınız. Sonra da altındaki **ATM VC** linkini tıklayınız.

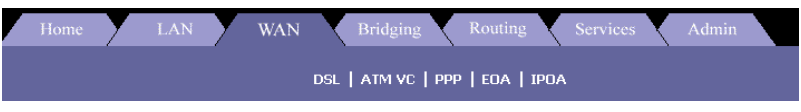

11. ATM VC Configuration tablosunu göreceksiniz. Yeni bir VPI/VCI ayarı girmek için **Add** butonunu tıklayınız.

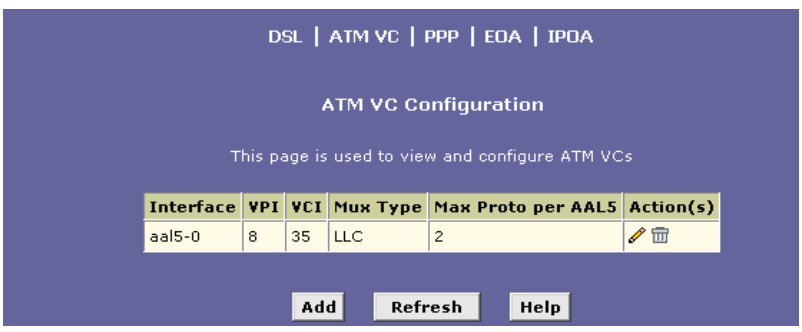

12. Başka bir pencere görüntülenecektir. VPI/VCI değerleri olarak metin kutularına (8/35) giriniz. Değişiklikleri onaylamak için **Submit** butonunu tıklayınız.

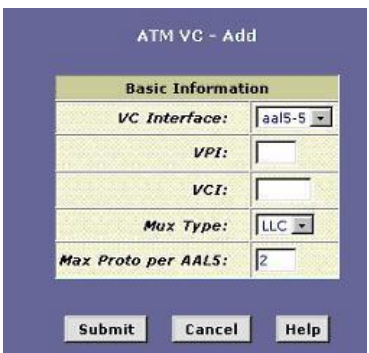

13. Alt menülerini görüntülemek ve WAN ayarlarını yapılandırmak için **WAN** sekmesini tıklayınız. Sonra da altındaki **PPP** linkini tıklayınız

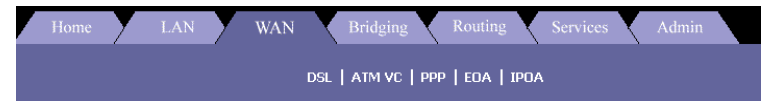

14. PPP Configuration tablosunu göreceksiniz. Yeni bir **PPPoE** ayarı girmek için **Add** butonunu tıklayınız.

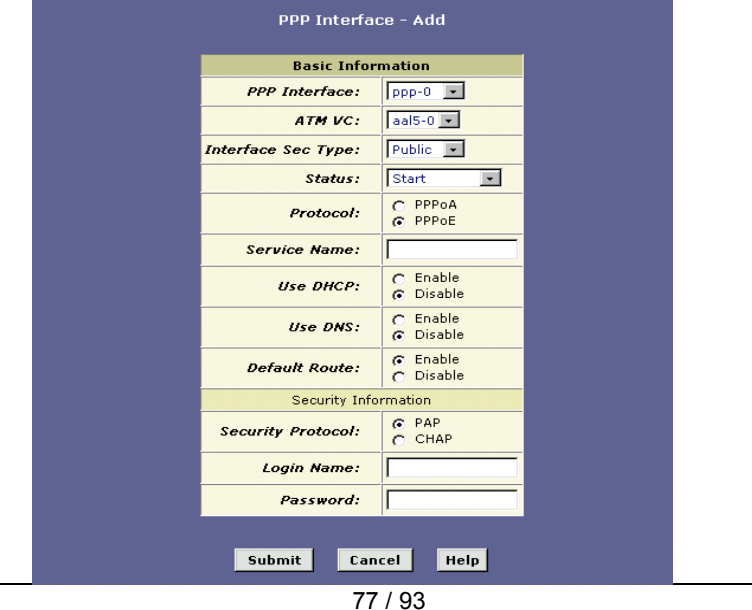

- 15. Bir interface name (arayüz adı seçiniz): *PPP-1*
- 16. Bir protocol (protokol seçiniz): *PPPoE*
- 17. Default Route (Varsayılan Rota): *Disable (devre dışı)*
- 18. Security Protocol (Güvenlik Protokolü): *PAP* veya *CHAP*
- 19. Login Name (Oturum adı): Buraya (ISS'nizden aldığınız) *kullanıcıadi* değerini giriniz.
- 20. Password (Parola): Buraya (ISS'nizden aldığınız) *parola* değerini giriniz
- 21. Değişiklikleri onaylamak için **Submit** butonunu tıklayınız.
- 22. Alt menülerini görüntülemek ve **NAT** ayarlarını yapılandırmak için **Services** sekmesine tıklayınız. Sonra da altındaki **NAT** linkini tıklayınız.

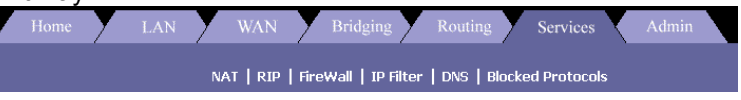

23. NAT yapılandırma açılır listesinden **NAT Rule Entry** seçeneğini seçiniz. Yeni bir NAT kaydı firmek için **Add** butonunu tıklayınız.

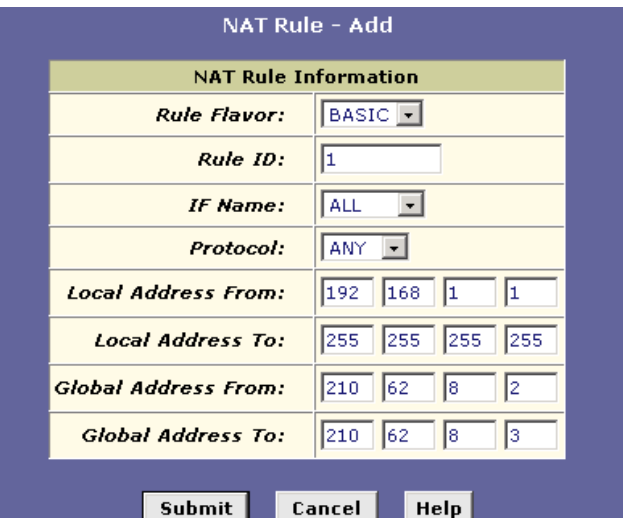

- 24. Rule Flavor: Açılır listeden *Rule flavor* seçiniz. (Basic)
- 25. Rule ID: *Buraya bir sayı giriniz*
- 26. Local Address From: *Bu aygıtın IP'leri alacağı adres*
- 27. Local Address to: *255.255.255.255 (broadcast) veya başka*
- 28. Login Name: Buraya *kullaniciadi* giriniz (ISS'den)
- 29. Global Address From: *Bu aygıtın IP'leri alacağı Global adres*
- 30. Global Address From: *Bu aygıtın göndermek için paketleri alacağı global adres*
- 31. Değişiklikleri onaylamak için **Submit** butonunu tıklayınız.
- 32. Alt menülerini görüntülemek ve köprüleme ayarlarını yapılandırmak için **root** sekmesini ve sonra da altındaki **Commit & Reboot** linkini tıklayınız.

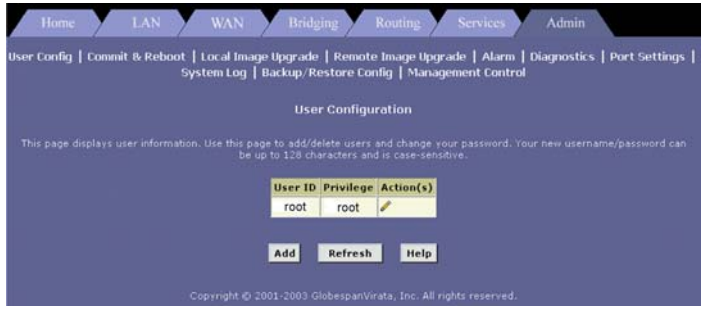

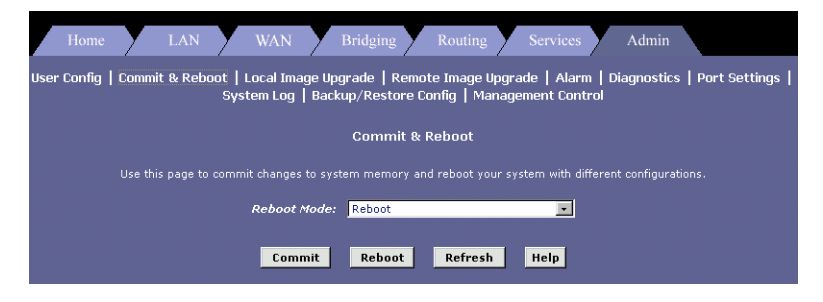

### **4. RFC 1483 + NAT**

### **Yapılandırma Tablosu:**

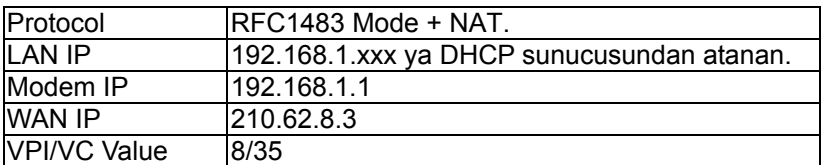

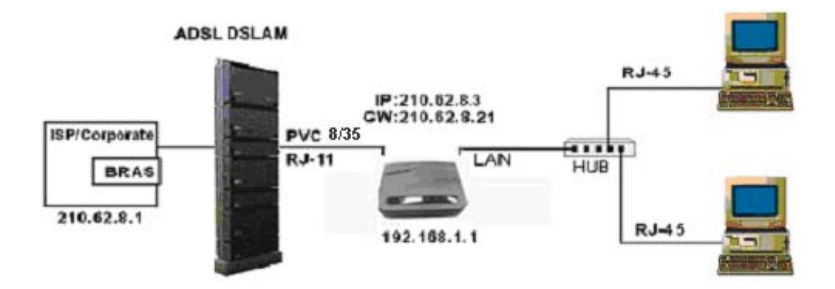

34. Alt menülerinin görüntülemek ve WAN ayarlarını yapılandırmak için **WAN** sekmesini tıklayınız. Sonra da altındaki **ATM VC** linkini tıklayınız.

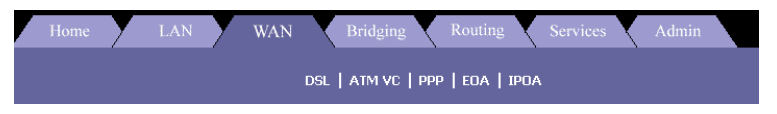

35. ATM VC Configuration tablosunu göreceksiniz. Yeni bir VPI/VCI ayarı girmek için **Add** butonunu tıklayınız.

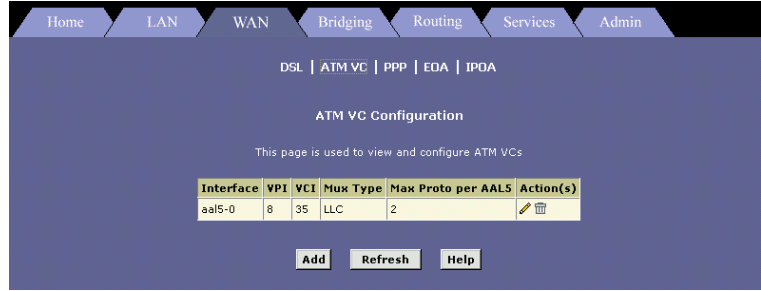

36. Başka bir pencere görüntülenecektir. VPI/VCI değerleri olarak metin kutularına (8/35) giriniz. Deişiklikleri onaylamak için **Submit** butonunu tıklayınız.

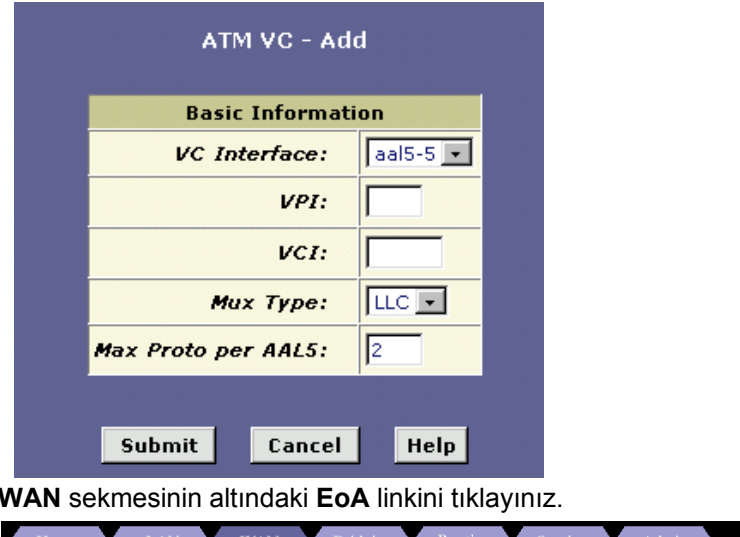

37. **WAN** sekmesinin altındaki **EoA** linkini tıklayınız.

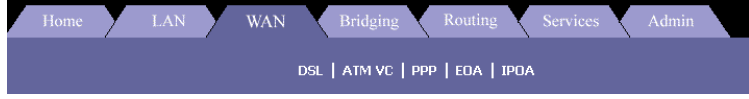

- 38. ISS ayarlarınıza bağlı olarak **IP adresi** ve **subnet mask (altağ maskesi)** değerlerini giriniz. Örneğin: IP address 210.62.8.3, ve subnet mask 255.255.255.0
- 39. **Default Route** (Varsayılan rota) seçeneğini etkinleştirin ve **Gateway IP Address**'i (Ağ geçidi IP adresi) girerek (örneğin, 210.62.8.21), **Submit** butonunu tıklayınız.

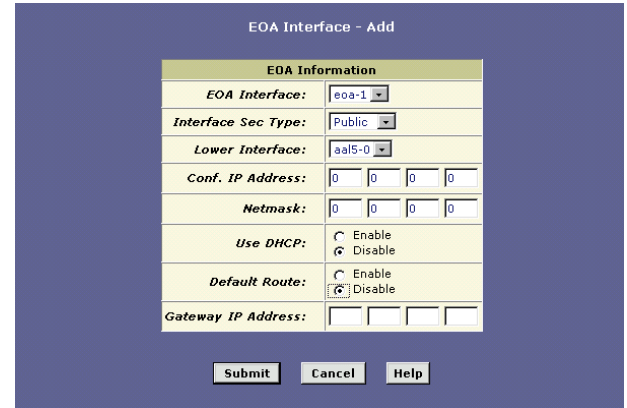

40. Alt menülerini görüntülemek ve NAT ayarlarını yapılandırmak için **Services** sekmesini ve sonra da altındaki **NAT** linkini tıklayınız.

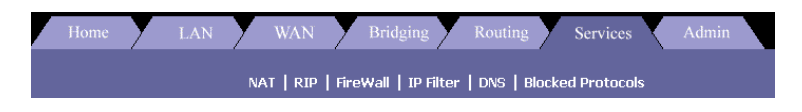

41. NAT yapılandırma açılan listesinden **NAT Rule Entry** seçeneğini seçip yeni bir NAT kaydı eklemek için **Add** butonunu tıklayınız.

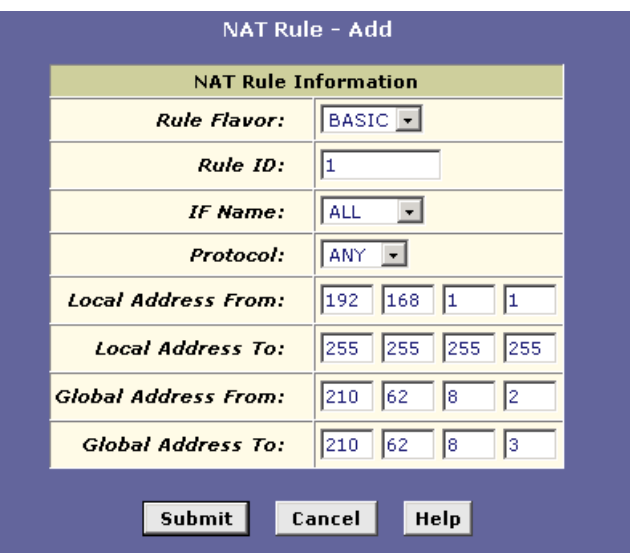

- 42. Rule Flavor: Açılır listeden *Rule flavor* seçiniz. (Basic)
- 43. Rule ID: *Buraya bir sayı giriniz*
- 44. Local Address From: *Bu aygıtın IP'leri alacağı adres*
- 45. Local Address to: *255.255.255.255 (broadcast) veya başka*
- 46. Login Name: Buraya *kullaniciadi* giriniz (ISS'den)
- 47. Global Address From: *Bu aygıtın IP'leri alacağı Global adres*
- 48. Global Address From: *Bu aygıtın göndermek için paketleri alacağı global adres*
- 49. Değişiklikleri onaylamak için **Submit** butonunu tıklayınız.
- 50. Alt menülerini görüntülemek ve köprüleme ayarlarını yapılandırmak için **Admin** sekmesini ve sonra da altındaki **Commit & Reboot** linkini tıklayınız.

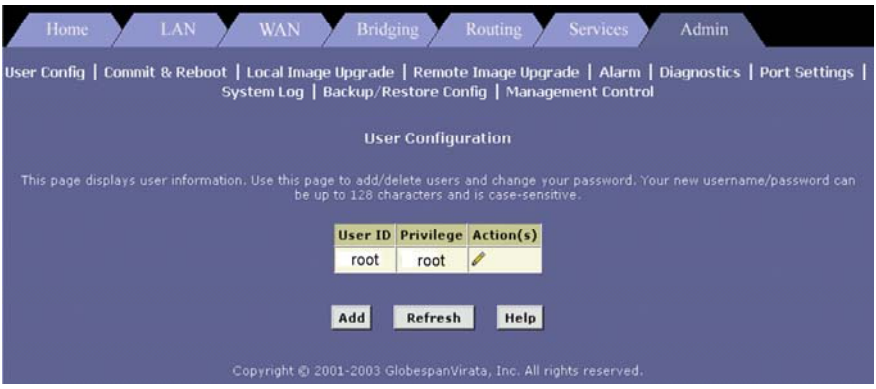

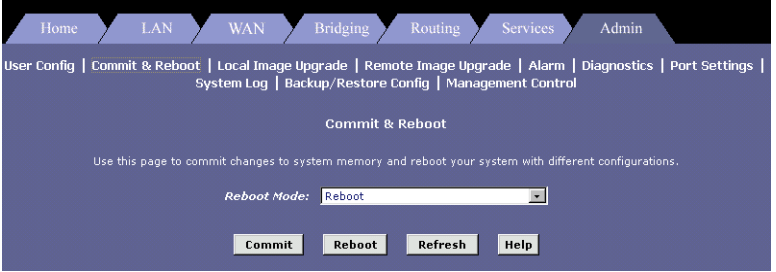

## **5. PPPoA Route Yapılandırması**

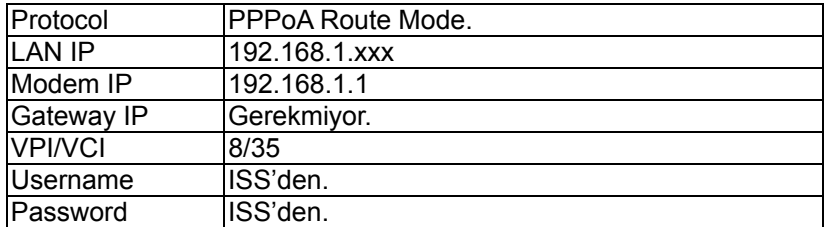

#### **Yapılandırma Tablosu:**

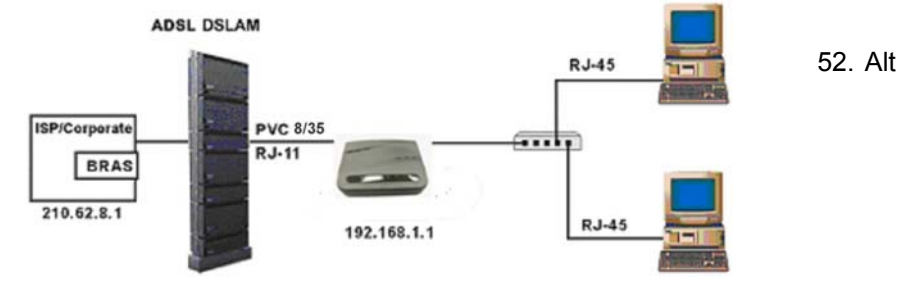

menülerinin görüntülemek ve WAN ayarlarını yapılandırmak için **Routing** sekmesini tıklayınız. Sonra da altındaki **ATM VC** linkini tıklayınız.

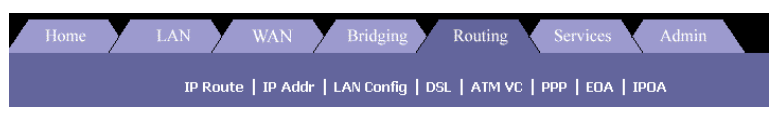

- 53. ATM VC Configuration tablosunu göreceksiniz. Yeni bir VPI/VCI ayarı girmek için **Add** butonunu tıklayınız.
- 54. Başka bir pencere görüntülenecektir. VPI/VCI değerleri olarak metin kutularına (8/35) giriniz. Deişiklikleri onaylamak için **Submit** butonunu tıklayınız.

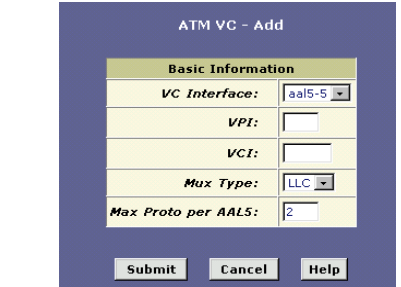

55. **Routing** sekmesinden **PPP** linkini tıklayınız ve yeni bir **PPPoA** yapılandırması eklemek için **Add** butonunu tıklayınız.

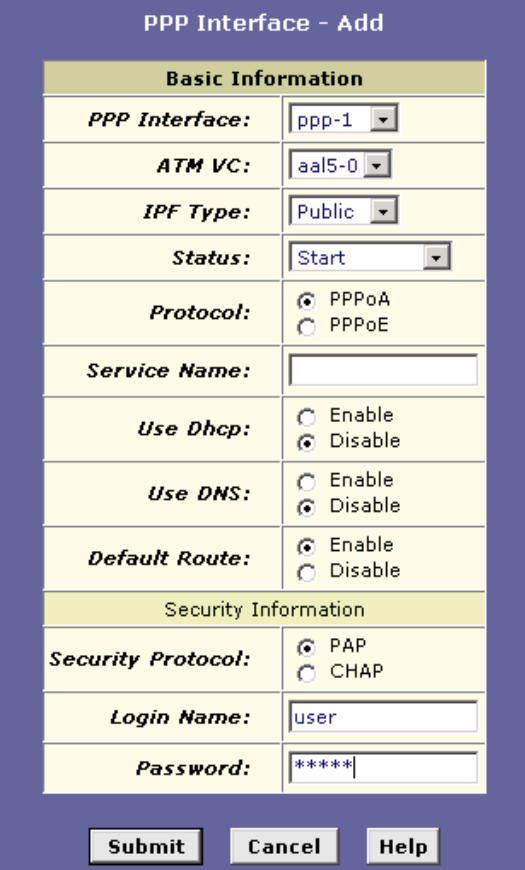

- 56. Bir interface name (arayüz adı seçiniz): *PPP-1*
- 57. Bir protocol (protokol seçiniz): *PPPoA*
- 58. Default Route (Varsayılan Rota): *Disable (devre dışı)*
- 59. Security Protocol (Güvenlik Protokolü): *PAP* veya *CHAP*
- 60. Login Name (Oturum adı): Buraya (ISS'nizden aldığınız) *kullanıcıadi* değerini giriniz.
- 61. Password (Parola): Buraya (ISS'nizden aldığınız) *parola* değerini giriniz
- 62. Değişiklikleri onaylamak için **Submit** butonunu tıklayınız.
- 63. Alt menülerini görüntülemek ve **NAT** ayarlarını yapılandırmak için **Services** sekmesine tıklayınız. Sonra da altındaki **NAT** linkini tıklayınız.

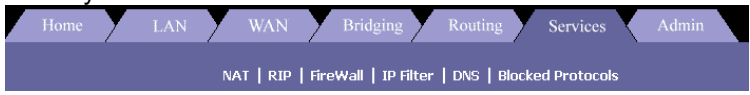

64. NAT yapılandırma açılır listesinden **NAT Rule Entry** seçeneğini seçiniz. Yeni bir NAT kaydı firmek için **Add** butonunu tıklayınız.

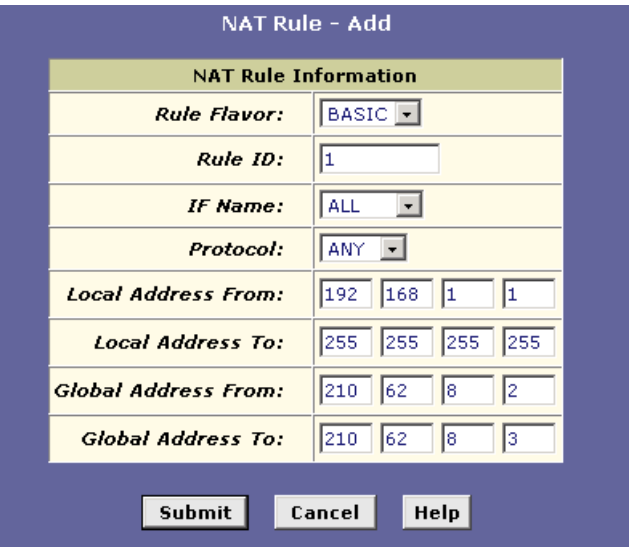

- 65. Rule Flavor: Açılır listeden *Rule flavor* seçiniz. (Basic)
- 66. Rule ID: *Buraya bir sayı giriniz*
- 67. Local Address From: *Bu aygıtın IP'leri alacağı adres*
- 68. Local Address to: *255.255.255.255 (broadcast) veya başka*
- 69. Login Name: Buraya *kullaniciadi* giriniz (ISS'den)
- 70. Global Address From: *Bu aygıtın IP'leri alacağı Global adres*
- 71. Global Address From: *Bu aygıtın göndermek için paketleri alacağı global adres*
- 72. Değişiklikleri onaylamak için **Submit** butonunu tıklayınız.
- 73. Alt menülerini görüntülemek ve köprüleme ayarlarını yapılandırmak için **Admin** sekmesini ve sonra da altındaki **Commit & Reboot** linkini tıklayınız.

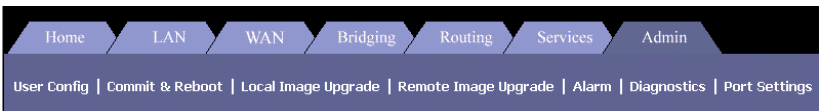

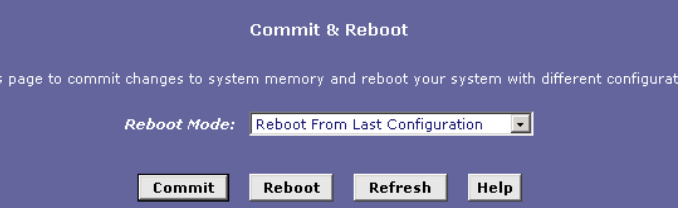

## **6. IPoA Route Yapılandırması**

### **Yapılandırma Tablosu:**

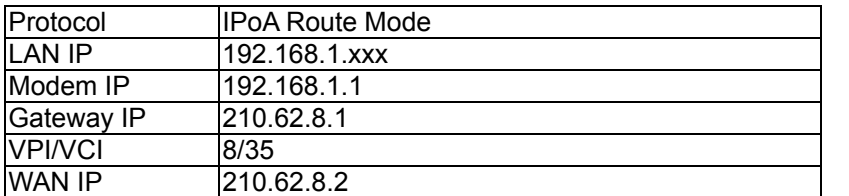

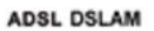

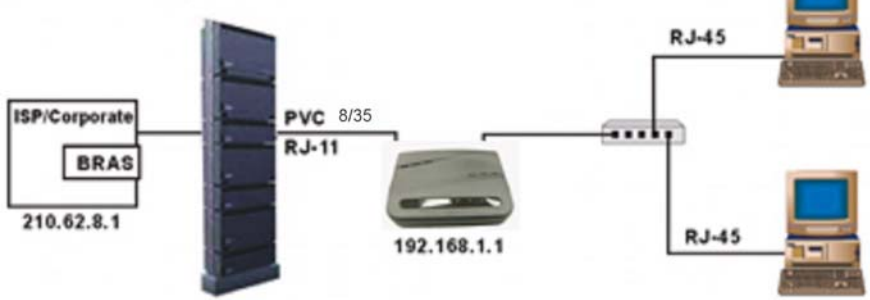

Alt menülerinin görüntülemek ve WAN ayarlarını yapılandırmak için Routing sekmesini tıklayınız. Sonra da altındaki ATM VC linkini tıklayınız.

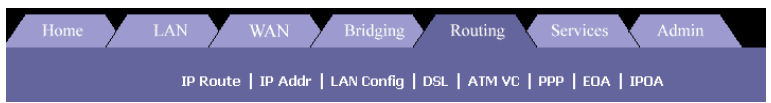

- 75. ATM VC Configuration tablosunu göreceksiniz. Yeni bir VPI/VCI ayarı girmek için **Add** butonunu tıklayınız.
- 76. Başka bir pencere görüntülenecektir. VPI/VCI değerleri olarak metin kutularına (8/35) giriniz. Değişiklikleri onaylamak için **Submit** butonunu tıklayınız.

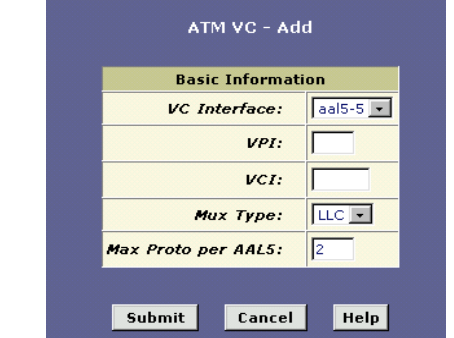

77. **Routing** sekmesinden **IPoA** linkini tıklayınız ve yeni bir **IPoA** yapılandırması eklemek için **Add** butonunu tıklayınız.

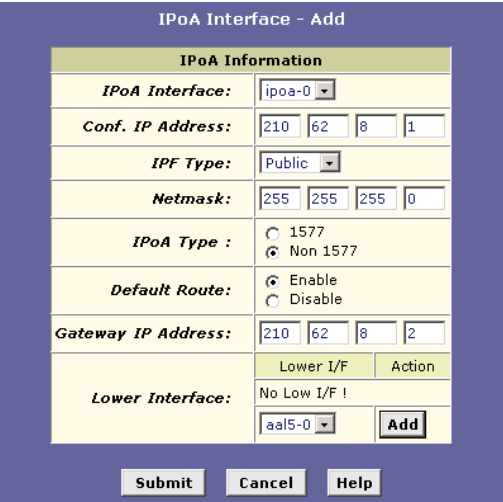

- 78. Bir interface name(arayüz adı) seçiniz: *IPoA-0*
- 79. Conf. IP Address: *ISS'den*
- 80. Net mask: *ISS'den*
- 81. Gateway IP Address: *ISS'den*
- 82. Login Name: Buraya *kullaniciadi* giriniz (ISS'den)
- 83. Lower Interface: *aal5-0* seçiniz
- 84. Değişiklikleri onaylamak için **Submit** butonunu tıklayınız.
- 85. Alt menülerini görüntülemek ve köprüleme ayarlarını yapılandırmak için **Admin** sekmesini ve sonra da altındaki **Commit & Reboot** linkini tıklayınız.

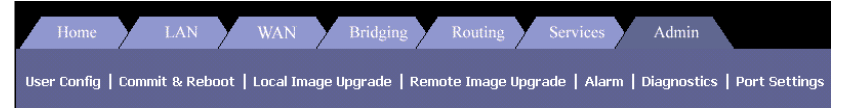

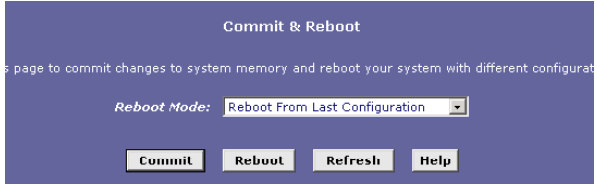

89 / 93

# **7. DHCP Yapılandırması**

87. Alt menülerini görüntülemek ve LAN ayarlarını yapılandırmak için **LAN** sekmesini sonra da altındaki **DHCP Mode** linkini tıklayınız.

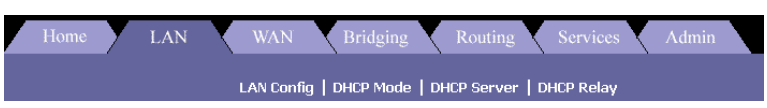

88. LAN sekmesinin altında **DHCP Server** linkini tıklayınız ve sonra da **Add** butonunu tıklayınız.

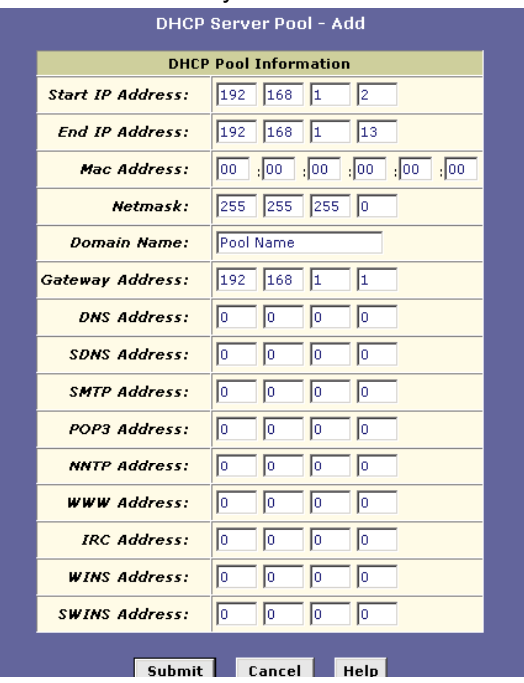

- 89. Start IP Address: *Başlangıç IP Adresini* giriniz *(192.168.1.2)*
- 90. End IP Address: *Bitiş IP Adresini* giriniz *(192.168.1.13)*
- 91. Net mask (ağ maskesi): *IP adresine göre (255.255.255.0)*
- 92. Domain Name (alan adı): Buraya bir *ad* giriniz
- 93. Gateway IP Address: Buraya bir ağ geçidi IP adresi giriniz
- 94. Değişiklikleri onaylamak için **Submit** butonunu tıklayınız.
- 95. Açılır listeden, **DHCP Server** seçeneğini seçip **Submit** butonunu tıklayınız.

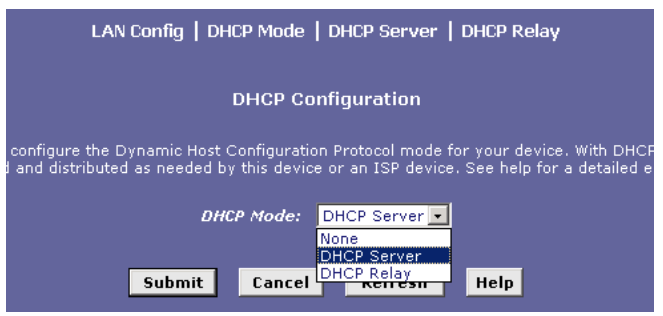

96. Alt menülerini görüntülemek ve köprüleme ayarlarını yapılandırmak için **Admin** sekmesini ve sonra da altındaki **Commit & Reboot** linkini tıklayınız.

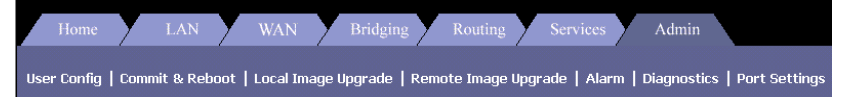

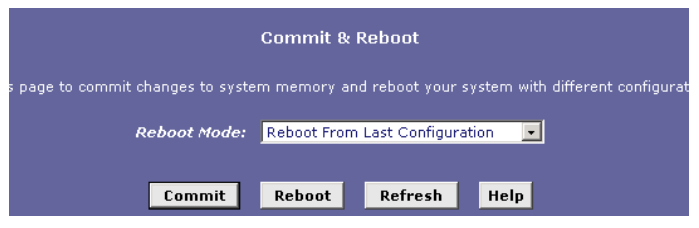

# **NAT Yapılandırması**

98. Alt menülerinin görüntülemek ve NAT ayarlarını yapılandırmak için **Services** sekmesini tıklayınız. Sonra da altındaki **NAT** linkini tıklayınız.

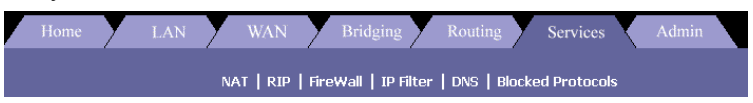

99. **NAT Options** açılır listesinden **NAT Rule Entry**'yi seçiniz.

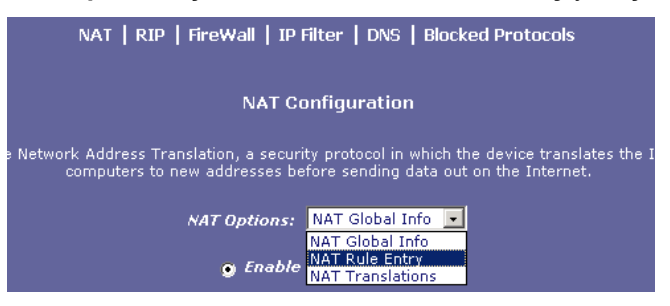

100. Yeni bir NAT Rule Entry (NAT kuralı kaydı) girmek için **Add** butonunu tıklayınız.

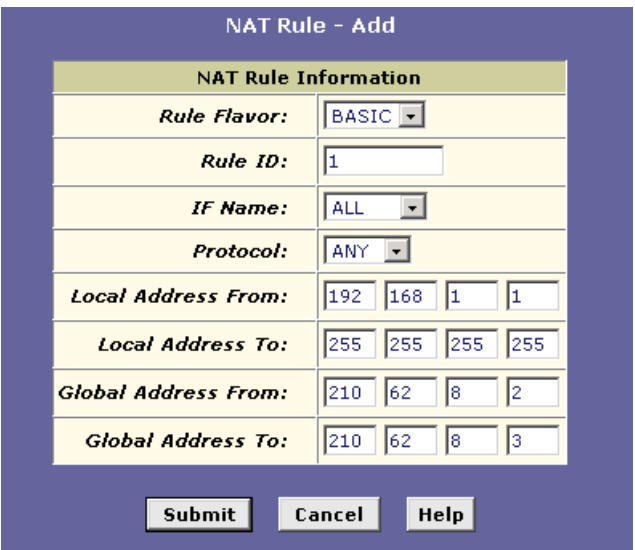

- 101. Rule Flavor: Açılır listeden *Rule flavor* seçiniz. (Basic)
- 102. Rule ID: *Buraya bir sayı giriniz*
- 103. Local Address From: *Bu aygıtın IP'leri alacağı adres*
- 104. Local Address to: *255.255.255.255 (broadcast) veya başkası*
- 105. Login Name: Buraya *kullaniciadi* giriniz (ISS'den)
- 106. Global Address From: *Bu aygıtın IP'leri alacağı Global adres*
- 107. Global Address From: *Bu aygıtın göndermek için paketleri alacağı global adres*
- 108. Değişiklikleri onaylamak için **Submit** butonunu tıklayınız.